# 解决方案实践

# 金智教育智慧校园**&**新工科人才培养解 决方案实践

文档版本 1.1 发布日期 2024-05-07

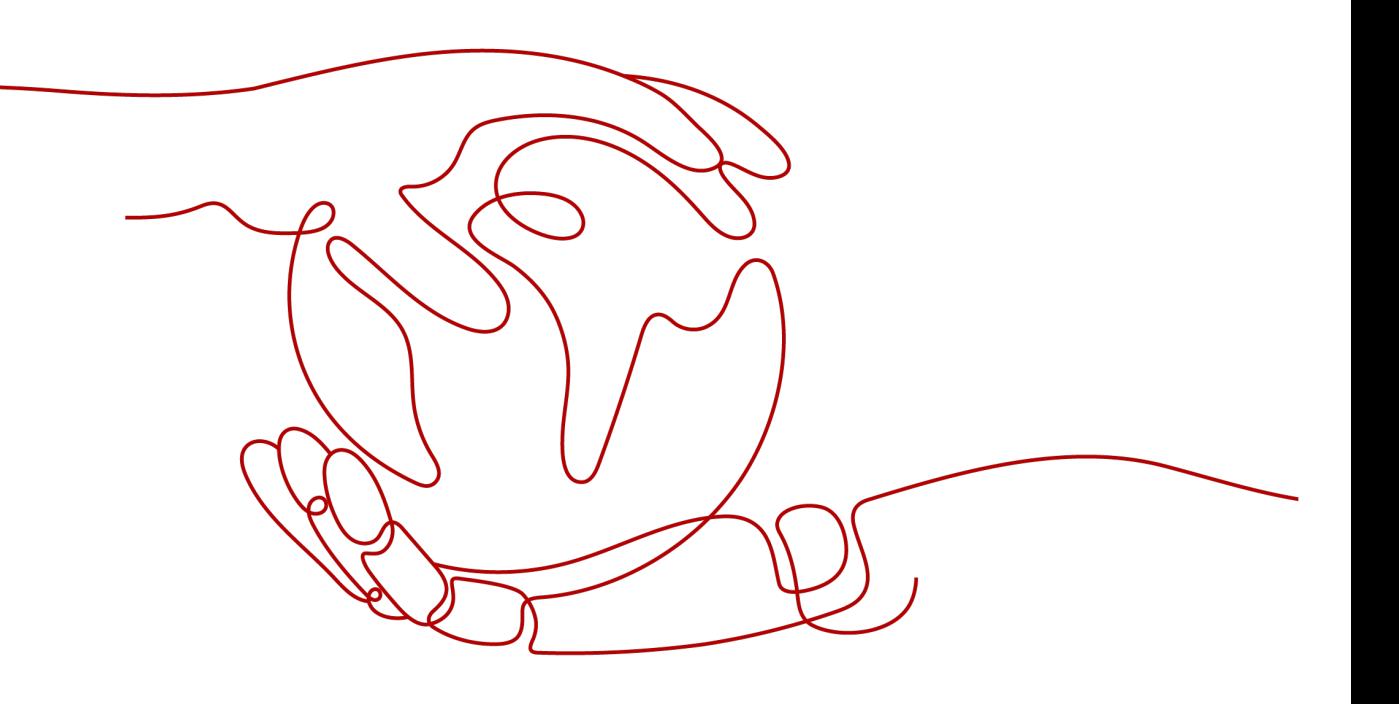

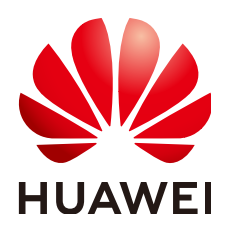

# 版权所有 **©** 华为技术有限公司 **2024**。 保留一切权利。

非经本公司书面许可,任何单位和个人不得擅自摘抄、复制本文档内容的部分或全部,并不得以任何形式传 播。

# 商标声明

**、<br>HUAWE和其他华为商标均为华为技术有限公司的商标。** 

本文档提及的其他所有商标或注册商标,由各自的所有人拥有。

# 注意

您购买的产品、服务或特性等应受华为公司商业合同和条款的约束,本文档中描述的全部或部分产品、服务或 特性可能不在您的购买或使用范围之内。除非合同另有约定,华为公司对本文档内容不做任何明示或暗示的声 明或保证。

由于产品版本升级或其他原因,本文档内容会不定期进行更新。除非另有约定,本文档仅作为使用指导,本文 档中的所有陈述、信息和建议不构成任何明示或暗示的担保。

安全声明

# 漏洞处理流程

华为公司对产品漏洞管理的规定以"漏洞处理流程"为准,该流程的详细内容请参见如下网址: <https://www.huawei.com/cn/psirt/vul-response-process> 如企业客户须获取漏洞信息,请参见如下网址: <https://securitybulletin.huawei.com/enterprise/cn/security-advisory>

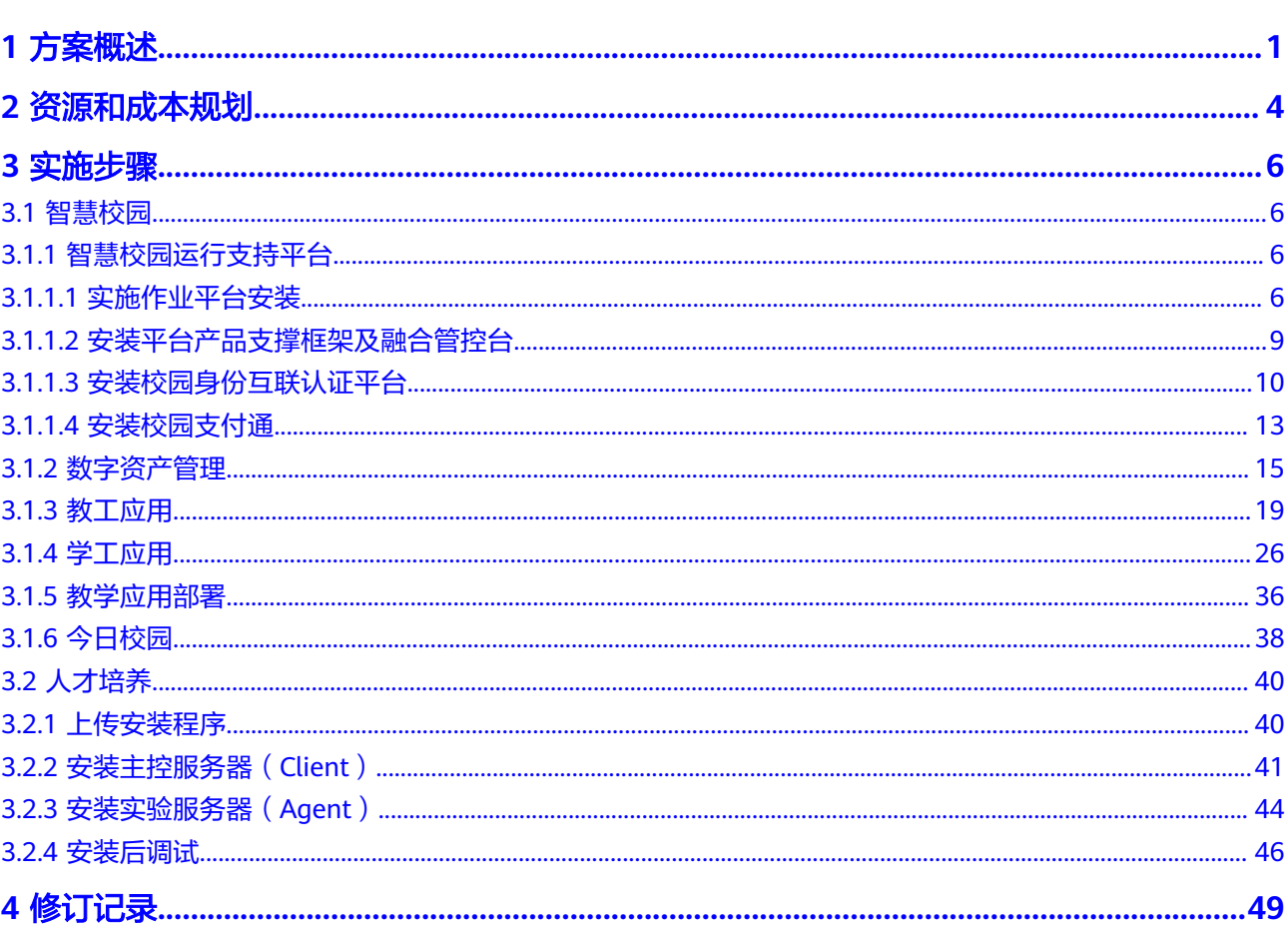

目录

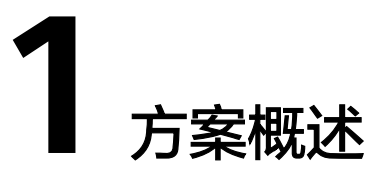

<span id="page-4-0"></span>金智教育智慧校园与新工科人才培养解决方案

智慧校园:金智教育智慧校园整体解决方案,面向高校智慧校园规划与建设部门 及管理部门,以数字基座与aPaaS平台为核心,提供应用开发、集成和外部开放能 力,支撑面向师生一站式服务、部处精细化管理、科学决策等一体化智慧校园解 决方案

#### 图 **1-1** 智慧校园方案架构

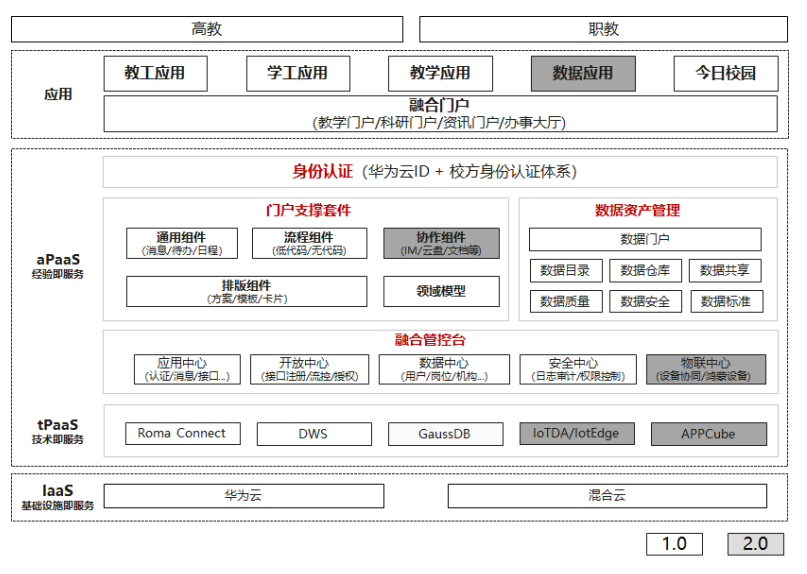

● 人才培养:国内首个将智慧校园和泛计算机学科人才培养融合为一体的解决方 案,同时也是以建设专业标准、课程标准以及配套教学资源、案例为建设目的的 人才培养综合服务解决方案。

# 图 **1-2** 人才培养方案架构

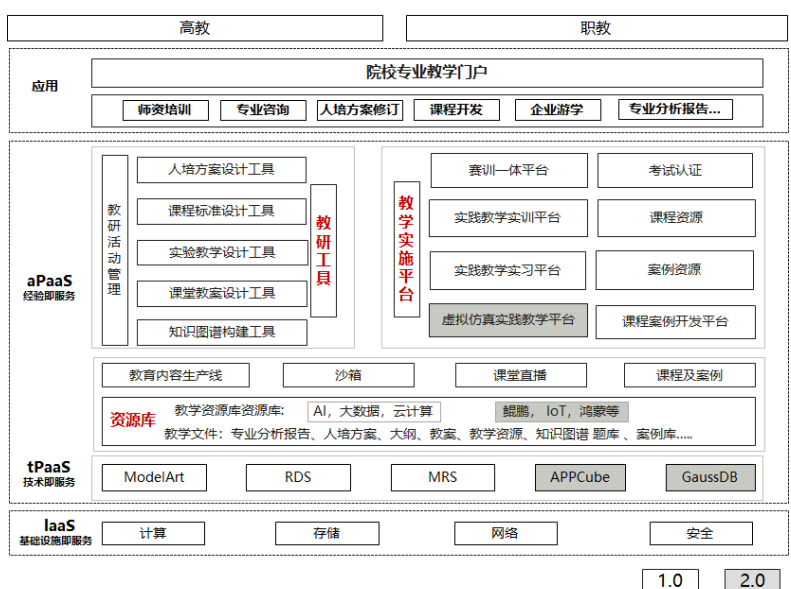

# 方案优势

金智教育智慧校园解决方案,解决高校信息化稳定、安全、服务可持续发展问题。

金智教育新工科人才培养解决方案,解决高校新工科专业建设问题。

方案遵循持续演进、平滑升级的设计理念,为学校数字化改革打造安全、稳定、自主 可控的发展基础。智慧校园业务整体基于华为ROMA等能力,并形成一体化方案,减 少多厂商的集成服务,交付质量有保障,周期缩短,沟通协调管理成本降低,提升品 牌影响力。

- 开放性强:技术架构充分考虑了不同高校需求的差异性,插件化/配置化设计,可 扩展性强,能快速响应高校差异化需求。
- 落地性好:自主研发目标识别和深度融合的智慧校园平台,目前已服务全国超 1000客户。
- 行业积累: 具有覆盖教工/学工/教学等高校关键业务领域长期的积累,积累了一批 行业模型、数据标准和实施经验,确保符合高校客户真实需求,且能快速实施交 付。
- 产教融合全学段产品:依托从产业侧提供的专业核心课、实践教学案例,进行高 校实践教学改革
- 教研融入教学:借助拟教研平台工具进行高质量的教研活动一站式生成可匹配不 同教学层次、不同定位的高校的教学资源,覆盖理实一体课、课程设计、综合实 践、专业实习、毕业实习全实践教学场景。
- 专业建设和课程改革:通过实践教学平台进行不同方式的学习模式,为各院校补 充更加贴合实际岗位能力需要的专业课程、配套教学与实验案例,采用场景化教 学、游戏化教学、虚拟仿真教学等方式打造院校特色专业建设和课程建设
- 标准建立:通过统一的课程制作、案例制作平台发布课程,合作伙伴可将工作重 心放在教学案例和教育资源的开发工作中,保证交付质量。

# 应用场景

# 智慧校园

● 客户的痛点

随着高校信息化系统日益增多,统一管理的问题日益突出。

- a. 各种内容散落不同地方,缺乏内容整合和统一呈现,师生难以快速、准确找 到想要的内容。
- b. 高校数据烟囱林立,缺乏简单好用的数据管理工具,或工具未预置高校数 仓、数据集市数据模型、数据目录模板,导致实施成本和难度较高。
- c. 前期信息化由于缺乏校级顶层设计,离散建设各个业务系统,产生数据孤 岛,引导学校从全校视角建设平台服务,并针对性的建设教师服务和学生服 务,对既有业务系统进行替换。
- 通过本方案实现的业务效果
	- a. 智慧校园运营支撑平台:提供面向校内不同角色、不同群体提供个性化、跨 系统、跨领域的信息与服务整合。
	- b. 数据资产管理:提供从工具到内容的全套配置,解决实现学校数据可发现、 可共享难题,满足全校信息化发展的数据需求。
	- c. 教工、学工应用:以"教职工"为中心,围绕高校"人事、师资、劳资"等 核心管理业务,构建高校校级人事综合管理平台;以服务学生成长发展为中 心,构建从学生入校、在校到离校全生命周期的学工综合管理平台,协助学 校全方位做好学生教育、管理和服务工作,并达到推动高校学生管理工作提 质增效和实现师生满意度的升级目的。

# 人才培养

● 客户的痛点

随着高校人才培养、实践教学活动的开展,很多问题日益突出

- a. 学校现有课程对岗位能力培养薄弱,所教授课程和实际产业脱节,院校老师 不了解企业业务和岗位具体工作职能,对学生的岗位能力培养停留在理论层 面。
- b. 实践案例与实际工作场景脱节,多数案例来源论文或者教材,论文,没有真 实企业案例更没有结合院校、区域特色的案例
- c. 实践实训课程无法管控,实训课只能对学生结果进行检查,往往错误无法定 位到具体环节和技能点,只能重新做浪费大量时间
- d. 学习形式枯燥,教师无法分层教学,实践教学形式多为视频+文档+操作手册 的固定任务和内容,无法针对不同层次学生进行裁剪
- e. 学生完成实训后,没有具体量化结果呈现,学生在完成实践课程后无法得知 自己的薄弱环节,应该补缺的知识和能力
- f. 学生只学技术,不懂企业业务,目前新工科学生的实训课程只关注技术部分 的能力,不去关注业务和职业能力的训练
- 通过本方案实现的业务效果
	- a. 实践教学平台: 提供面向院校全学段的课程类型,包括理实一体化课程、课 程级实训(课程设计)、综合实训(工程实践)、认知实习、专业实习、毕 业实习,用不同形式的方式,解决学生学习枯燥、学法单一、只懂技术,不 懂业务,老师教学繁琐,工作量大的问题
	- b. 课程资源包:以真实企业为原型,将实际的企业业务搬进校园,所以案例数 据均来源于真实企业脱敏后数据,按照岗位能力分级模型设计的任务式实践 教学体系,能全方位展现学生的能力报告便于学生查缺补漏,快速适应岗位 要求。

# **2** 资源和成本规划

# <span id="page-7-0"></span>表 **2-1** 智慧校园(供参考)

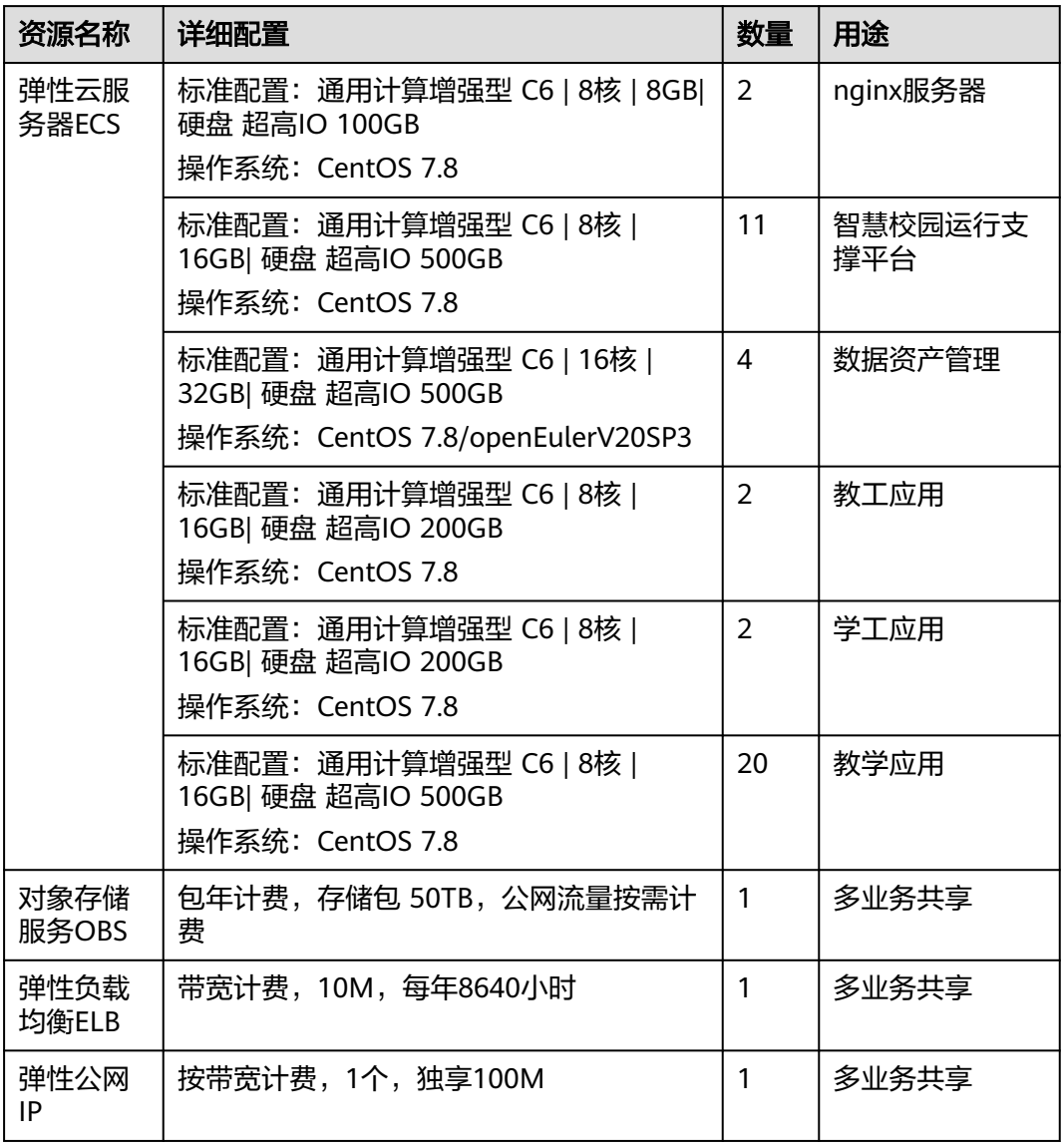

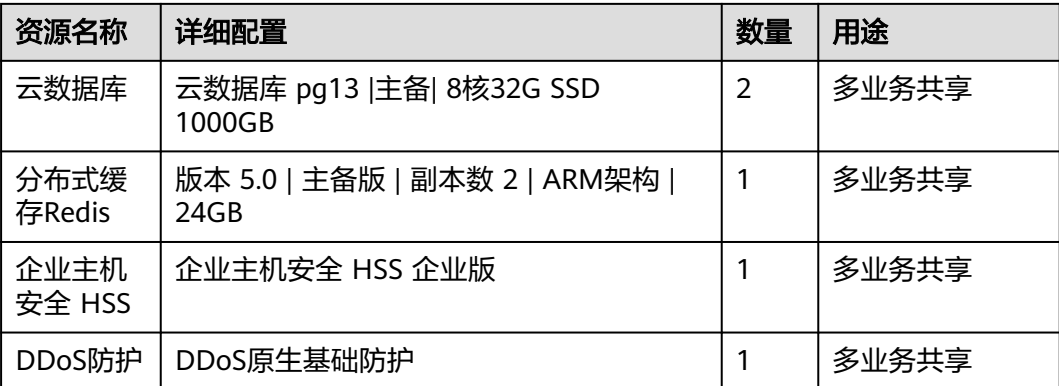

# 表 **2-2** 人才培养(供参考)

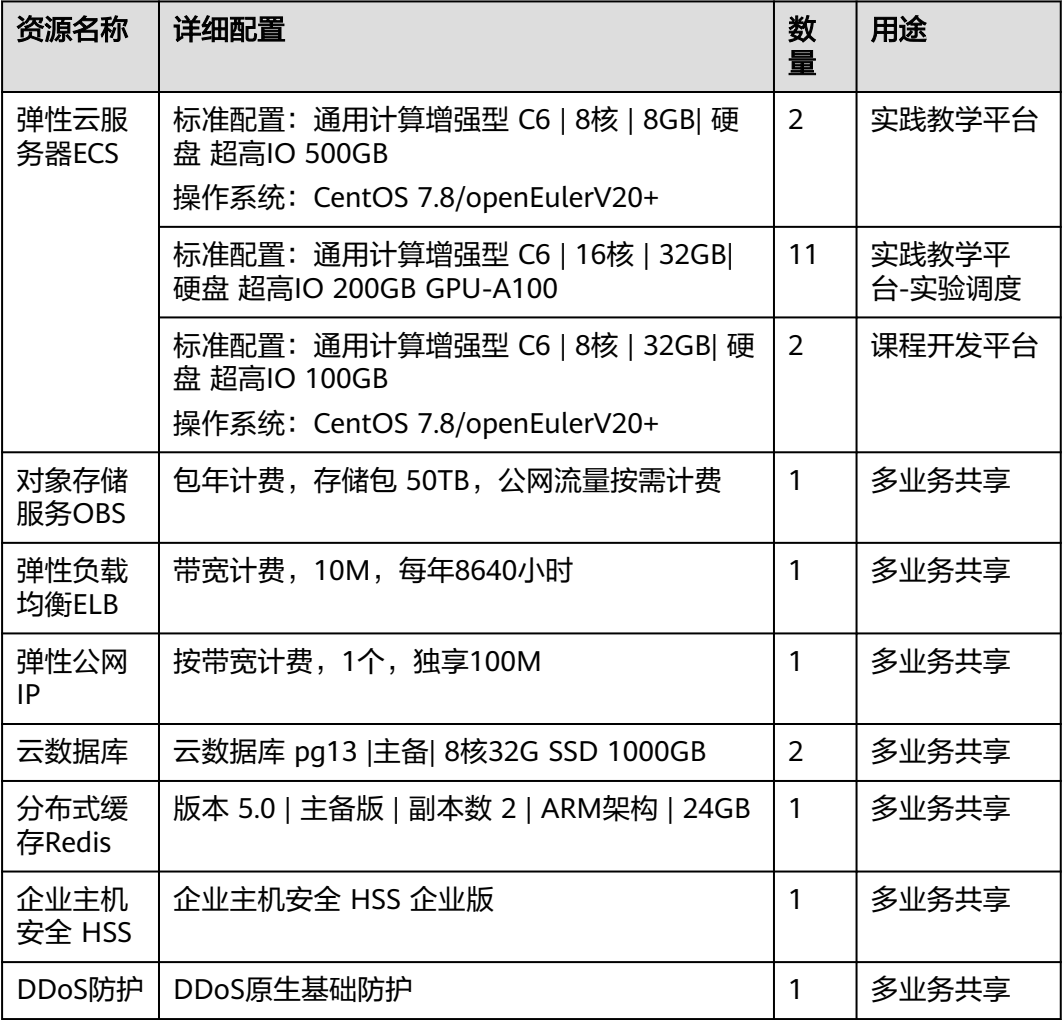

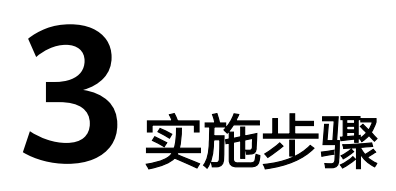

<span id="page-9-0"></span>3.1 智慧校园

3.2 [人才培养](#page-43-0)

# **3.1** 智慧校园

# **3.1.1** 智慧校园运行支持平台

**3.1.1.1** 实施作业平台安装

# 安装实施作业平台

步骤**1** 安装包获取

由项目经理向公司质量管理部门申请出库。

图 **3-1** 获取安装包

← → C A 不安全 <del>WENGE HOO</del>product/devops/1.0.5/ : | 应用 | 网络书签 ● VMware vSphere ● 上网登录认证 < < 全智门户 SF svn上

Index of /product/devops/1.0.5/

 $\underbrace{1.1}_{\hbox{{\small\texttt{devops-shool-install\;1.0.5\;202108241052,tar. gz}}}\quad \ \, 24\hbox{-Aug-2021\;10:54}\quad \, \underline{\hspace{1cm}} \\ \underline{\hspace{1cm}} \\ \underline{\hspace{1cm}} \\ \underline{\hspace{1cm}} \\ \underline{\hspace{1cm}} \\ \underline{\hspace{1cm}} \\ \underline{\hspace{1cm}} \\ \underline{\hspace{1cm}} \\ \underline{\hspace{1cm}} \\ \underline{\hspace{1cm}} \\ \underline{\hspace{1cm}} \\ \underline{\hspace{1cm}} \\ \underline{\hspace{1cm}} \\ \underline{\hspace{$ 777M<br>777M

步骤**2** 下载安装包

下载完所需要的安装包后,将安装包复制到服务器的/home目录下。

步骤**3** 执行安装脚本

sh install\_school\_devops.sh

图 **3-2** 执行安装脚本

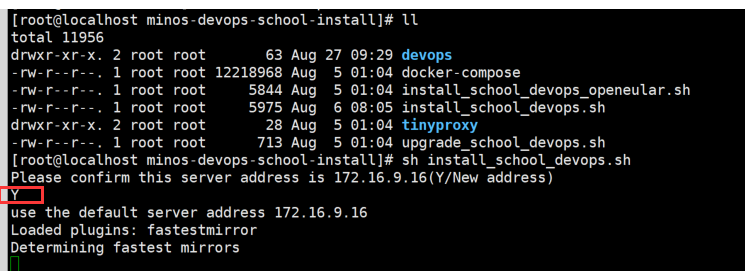

标注安装完成,如下:

#### 图 **3-3** 完成

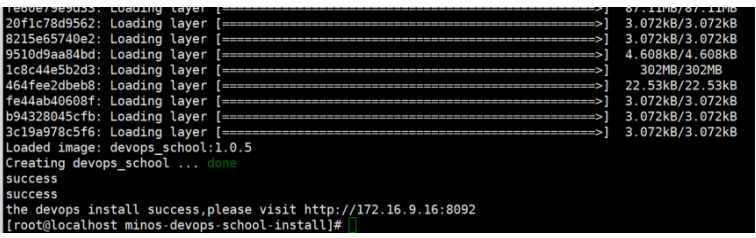

**----**结束

# 优化实施作业平台

安装完毕后,在浏览器中输入http://ip:8092即可访问实施作业平台

步骤**1** 登录管理控制台

# 图 **3-4** 登录

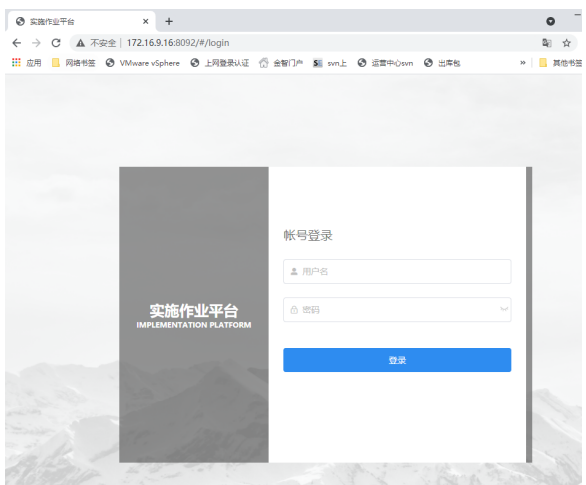

默认账户: sysadmin/\*\*\*\*\*\*

步骤**2** 上传license

单击license页签,进入license设置。

#### 图 **3-5** 上传 license

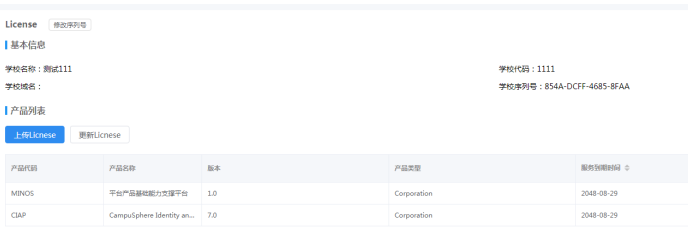

#### 步骤**3** 环境设置

单击环境页签,进入环境设置。初始状态已经预设置生产环境,验证环境两个环境。 用户可在对应的环境进行部署,同时可以再添加一个自定义环境,最多支持3个环境。 如下:

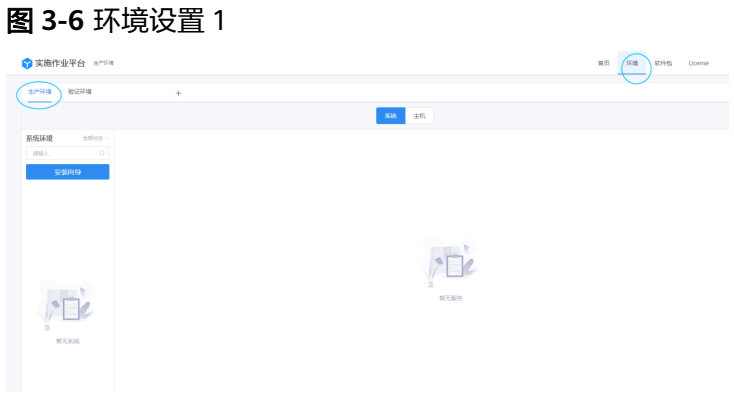

# 图 **3-7** 环境设置 2

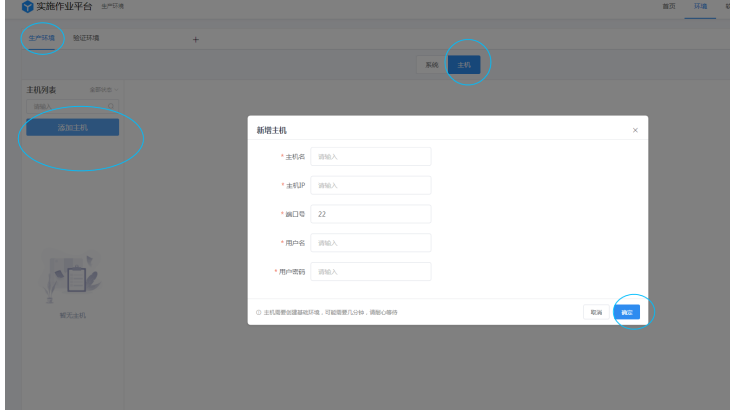

# 步骤**4** 环境上传软件包

添加主机的同时可以进行产品包的上传操作,进入软件包页面,单击上传zip软件包 (软件包由质量管理部出库)。

#### <span id="page-12-0"></span>图 **3-8** 环境上传软件包 1

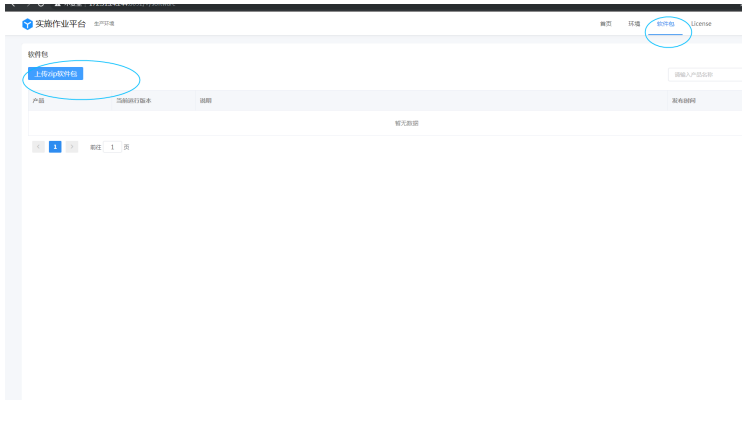

#### 图 **3-9** 环境上传软件包 3

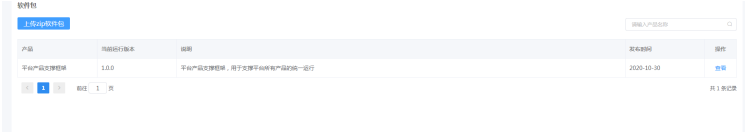

待主机安装完成,软件包上传完成后,在环境页面单击系统标签进入安装向导进行相 关产品包安装,如下:

图 **3-10** 环境上传软件包 4

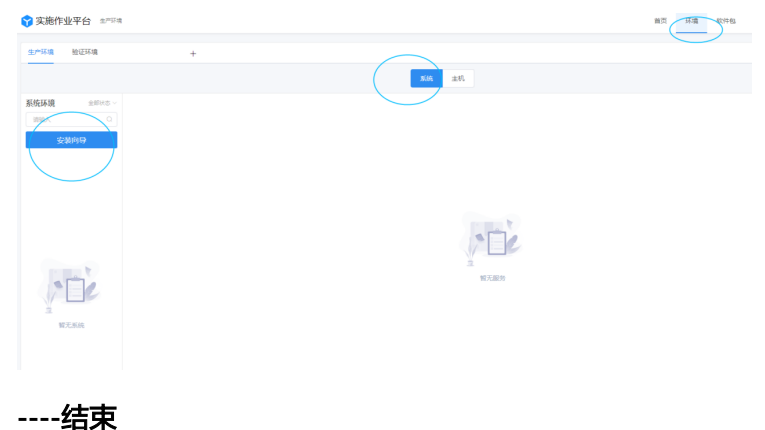

# **3.1.1.2** 安装平台产品支撑框架及融合管控台

# 安装平台产品支撑框架 **Minos**

单击安装向导,选择需要部署的软件包。按照安装向导的提示进行安装部署即可。

需要注意,同一个环境下,相同的软件包只能安装一次。如果需要对具体的服务进行 扩展实例,请进入主机模块安装服务,如下:

# <span id="page-13-0"></span>图 **3-11** 安装向导 1

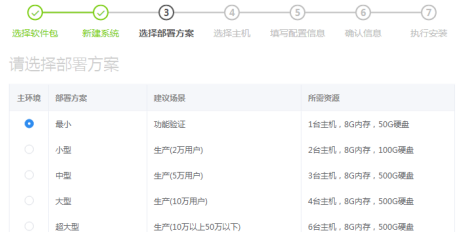

# 图 **3-12** 安装向导 2

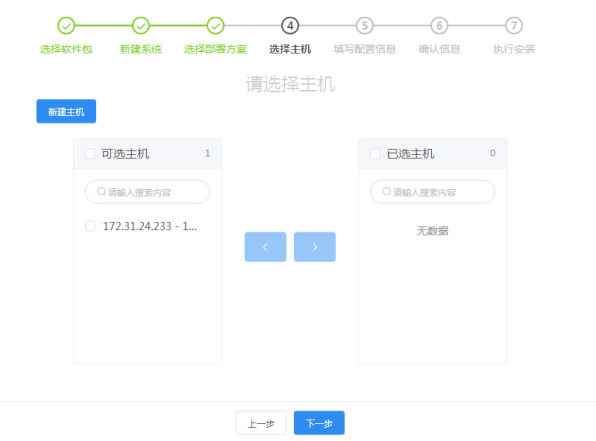

# 图 **3-13** 安装向导 3

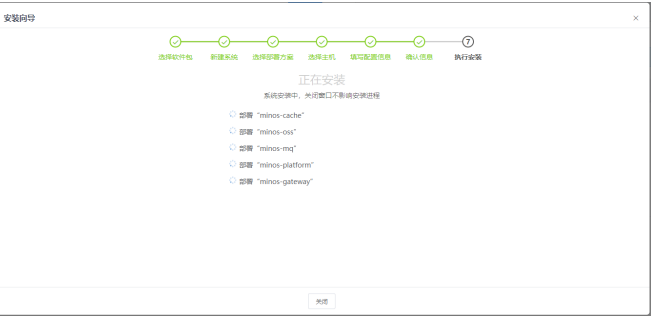

# **3.1.1.3** 安装校园身份互联认证平台

# 安装身份认证产品

单击安装向导,选择需要部署的软件包。按照安装向导的提示进行安装部署即可。

需要注意,同一个环境下,相同的软件包只能安装一次。如果需要对具体的服务进行 扩展实例,请进入主机模块安装服务,如下:

# 图 **3-14** 安装向导

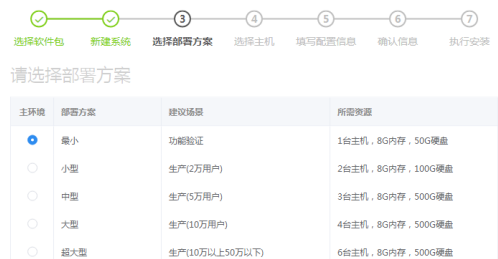

# 配置项说明

# 表 **3-1** 对外域名

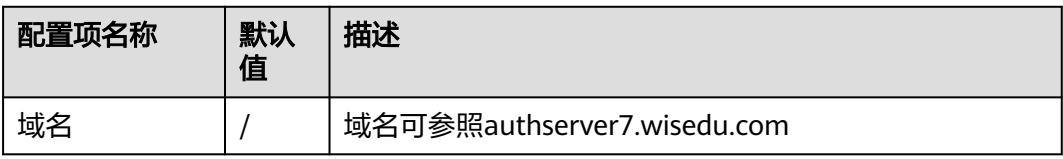

# 表 **3-2** 业务配置

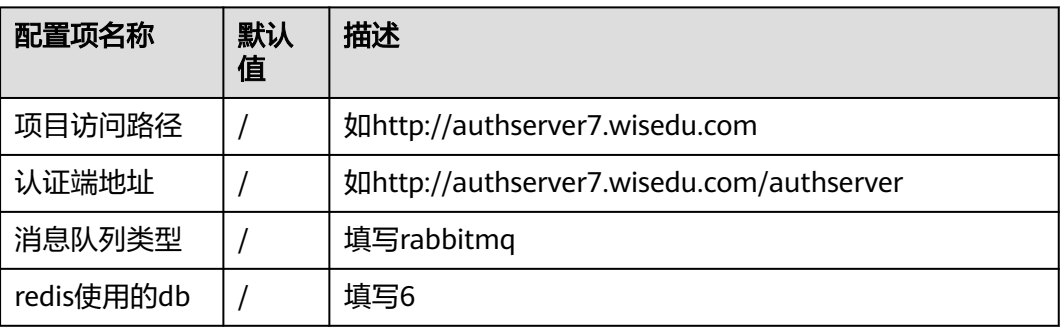

# 表 **3-3** LDAP 配置

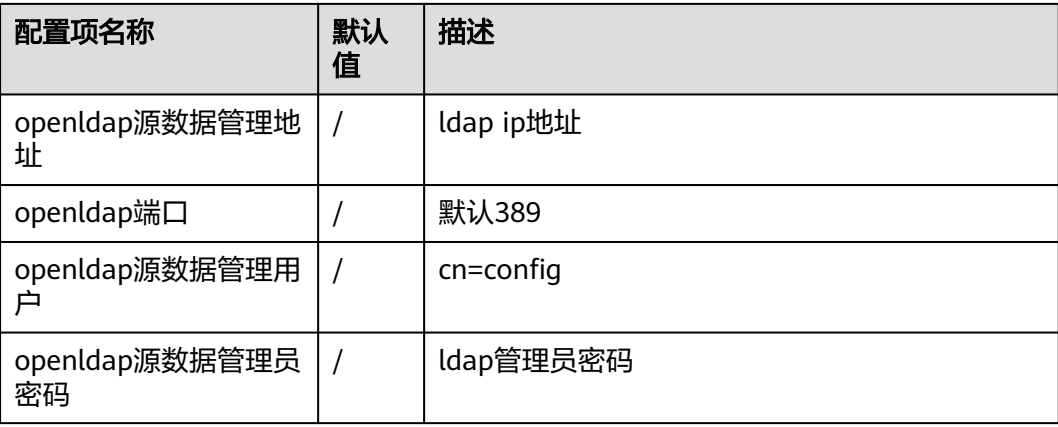

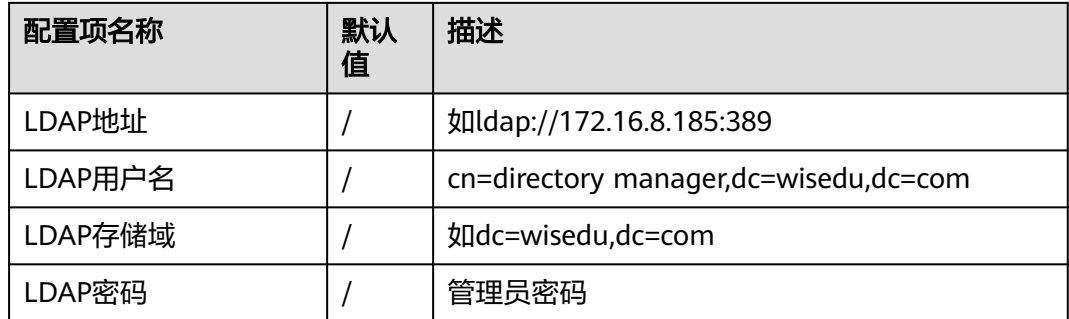

# 表 **3-4** FIDO 配置

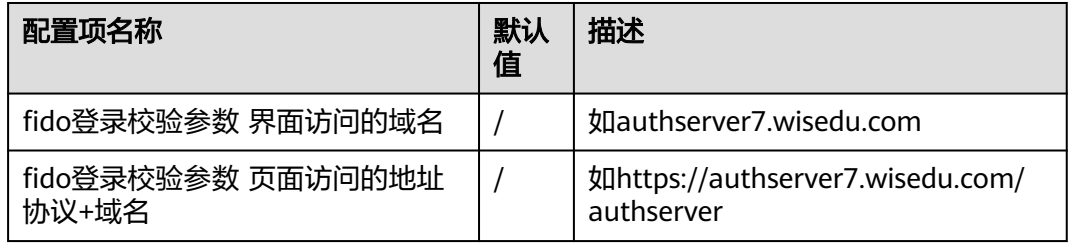

# 表 **3-5** 数据库配置

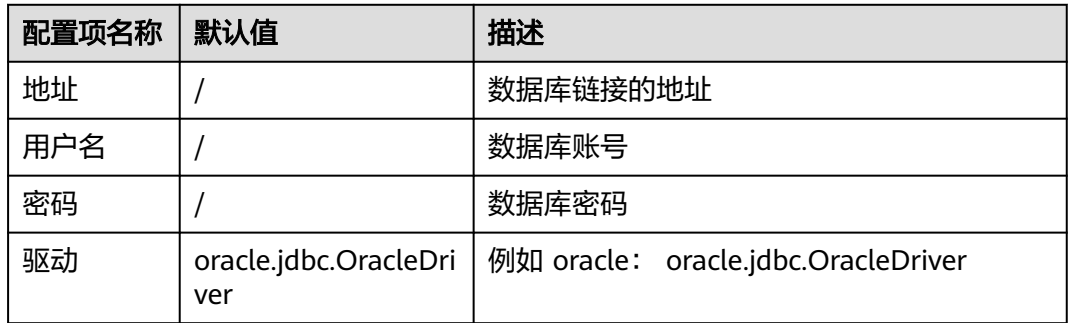

# 部署验证

访问系统:以环境配置为例, 访问http://authserver7.wisedu.com 打开页面:

# 图 **3-15** 访问系统

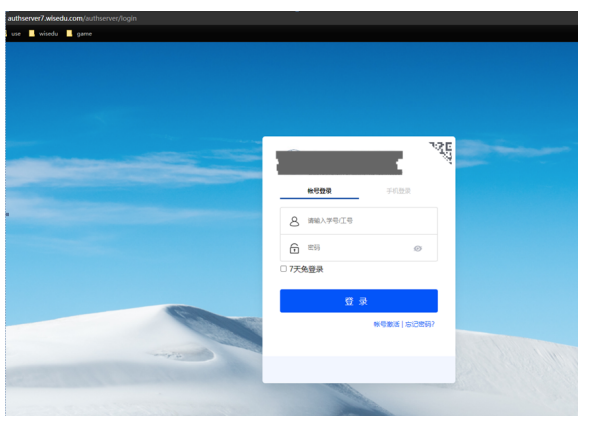

# <span id="page-16-0"></span>**3.1.1.4** 安装校园支付通

#### 步骤**1** Redis 安装

下载地址:http://redis.io/download,下载最新稳定版本。

wget http://download.redis.io/releases/redis-6.0.8.tar.gz tar xzf redis-6.0.8.tar.gz cd redis-6.0.8 make

执行完 make 命令后,redis-6.0.8 的 src 目录下会出现编译后的 redis 服务程序 redisserver,还有用

于测试的客户端程序 redis-cli 。

下面启动 redis 服务:

cd src ./redis-server

注意这种方式启动 redis 使用的是默认配置。也可以通过启动参数告诉 redis 使用指定 配置文件使用下

面命令启动。

cd src ./redis-server ../redis.conf

#### 步骤**2** 部署程序

#### 发布包文件结构:

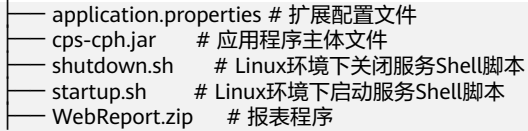

#### 配置文件说明:

# 服务端口,按需调整 server.port=9999 # 数据库类型 cps.cph.db-type=oracle # 数据库驱动名称,Oracle不用修改 spring.datasource.driver-class-name=oracle.jdbc.driver.OracleDriver # 数据源连接验证语句,Oracle不用修改 spring.datasource.druid.validation-query=select sysdate from dual # Oracle数据库连接信息,需要将IP、SID替换为实际参数 必填 spring.datasource.url=jdbc:oracle:thin:@[IP]:1521:[SID] # 数据库连接用户名 必填 spring.datasource.username= # 数据库连接密码 必填 spring.datasource.password= # 文件上传存储路径 必填 示例:/opt/cps-cph/bucket cps.fos.disk.bucket-root=/opt/cps-cph/bucket # Redis服务器地址 必填 spring.redis.host= # Redis服务器密码 有则必填 spring.redis.password= # 日志保存路径,按需调整,可保持默认配置 logging.file.path=logs # V5.1.1.beta1新增配置 # 身份认证相关,选择合适的身份认证配置,多个配置以,分隔 # 身份认证 DB认证开始 # cps.cph.sso.login-checkers=com.wisedu.cph.security.checker.DbLoginChecker # cps.cph.sso.db.aes-secret-key=VqjESK87opoNORA4iRR5fg==

# cps.cph.sso.db.login-user-code-param-name=loginTokenOne

- # cps.cph.sso.db.login-user-pwd-param-name=loginTokenTwo
- # 身份认证 DB认证结束
- # 身份认证 IDS开始
- # cps.cph.sso.login-checkers=com.wisedu.login.ids.IdsLoginChecker
- # cps.cph.config.cas-config.server-url=
- # 身份认证 IDS结束
- # 系统访问地址,示例: http://127.0.0.1:9999
- cps.cph.domain=
- # referer验证配置
- # cps.cph.filter-config.referer-array=
- # V5.1.1.beta1新增配置结束
- # V5.1.1.SP1新增配置
- # 报表服务地址,不要以/结尾
- cps.cph.report-server=http://172.31.24.153:9994/cph
- # 允许报表访问的操作,如无特殊情况不要配置该项,保持默认
- # cps.cph.report-ops=
- # V5.1.1.SP1新增配置结束

部署步骤:

- 1. 将发布包文件复制到服务器相关位置,根据实际情况修改配置文件 application.properties 配置内容,其中必填参数不可为空,选填参数可保持默 认,配置文件中未提及配置参数不建议设置。
- 2. 执行启动脚本 ./startup.sh
- 3. 程序启动成功后,可通过 http://IP:PORT/ 进行访问。
- 4. 初始化管理员,执行如下脚本:

```
Oracle:
     -- 用户子类型
     INSERT INTO CPH_USER_ITEM_TYPE (ID, USER_TYPE, ITEM_TYPE_CODE, ITEM_TYPE_NAME,
     CREATE_TIME, UPDATE_TIME) VALUES ('1422872600562696194', 1, 'Z001', '在编',
     sysdate, sysdate);
     INSERT INTO CPH_USER_ITEM_TYPE (ID, USER_TYPE, ITEM_TYPE_CODE, ITEM_TYPE_NAME,
     CREATE_TIME, UPDATE_TIME) VALUES ('1423513034379571201', 0, 'B001', '本科',
     sysdate, sysdate);
     -- 用户
     INSERT INTO CPH_USER (ID, USER_CODE, USER_NAME, USER_SEX, DEPT_ID, USER_TYPE,
     ITEM_TYPE_ID, USER_EMAIL, USER_PHONE, PWD, IS_ENCRYPT, SALT, CREATE_TIME,
     UPDATE_TIME) VALUES ('1423123738023161858', '1001', '管理员', 1,
     '1423616239387545601', 1, null, null, null, '6ae82f20cc4f148d0b5afcee1c6a7345', 1,
     '9681Rw6aXzVYJXn5jX62gdt4ceEIGoPi', sysdate, sysdate);
     -- 角色
     INSERT INTO CPH_ROLE (ID, ROLE_NAME, CREATE_TIME, UPDATE_TIME, PERMISSION_VALUE)
     VALUES ('1423181493876654082', '超级管理员', sysdate, sysdate,
     '1111111111111111111111111111111111111111111111111');
     -- 角色关联
     INSERT INTO CPH_USER_ROLE (ID, USER_ID, ROLE_ID, CREATE_TIME, UPDATE_TIME) VALUES
     ('1423479021937356801', '1423123738023161858', '1423181493876654082', sysdate,
     sysdate);
     -- 部门
     INSERT INTO CPH_DEPARTMENT (ID, LEVEL_CODE, LEVEL_DEEP, DEPT_CODE, DEPT_NAME,
     FULL_NAME, IS_USED, CREATE_TIME, UPDATE_TIME) VALUES ('1423616239387545601',
     '001', 1, 'D001', '一级部门', '一级部门', 0, sysdate, sysdate);
     -- 用户部门关联
     INSERT INTO CPH_USER_DEPARTMENT (ID, USER_ID, DEPARTMENT_ID, CREATE_TIME,
     UPDATE_TIME) VALUES ('1423614153094598658', '1423123738023161858',
     '0000000000000000000', sysdate, sysdate);
5. 需要终止应用时,执行停止脚本
```
./shutdown.sh

#### **----**结束

# <span id="page-18-0"></span>**3.1.2** 数字资产管理

# 安装数字资产管理

#### 步骤**1** 创建数据库表空间和用户

- 1. 先查询表空间和临时表空间路径 select \* from dba\_temp\_files; select \* from dba\_data\_files;
- 2. 创建临时表空间,红色部分注意根据实际情况替换 create temporary tablespace TS\_CDSP\_TEMP tempfile '/oradata/KFPTDB/datafile/TS\_CDSP\_TEMP.dbf' size 1024m autoextend on next 50m maxsize unlimited extent management local;
- 3. 创建表空间: 红色部分注意根据实际情况替换 create tablespace TS\_CDSP\_D logging datafile '/oradata/KFPTDB/datafile/TS\_CDSP\_D.dbf' size 2048m autoextend on next 50m maxsize unlimited extent management local;
- 4. 新建usr\_devops用户并关联表空间 -- Create the user create user usr\_cdsp identified by "xYjIuw3AI#aN" default tablespace TS\_CDSP\_D temporary tablespace TS\_CDSP\_TEMP;
- 5. 授权 -- Grant/Revoke role privileges grant connect,resource,dba,create view,select any table to usr\_cdsp;

#### 步骤**2** 安装业务软件

**----**结束

进入实施作业平台传包

# 图 **3-16** 实施作业平台传包 1

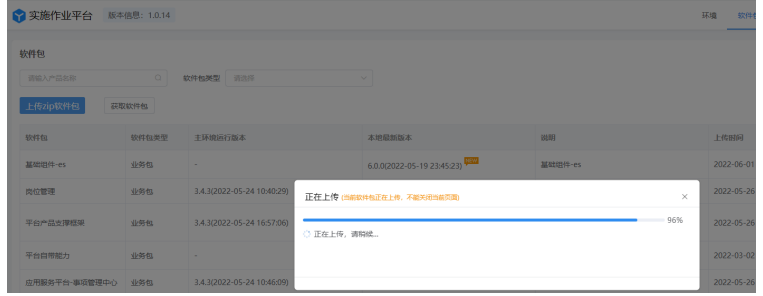

# 图 **3-17** 实施作业平台传包 2

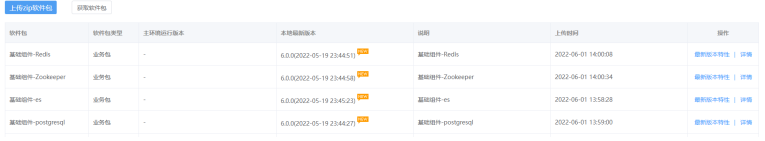

#### 图 **3-18** 实施作业平台传包 3

通过安装向导,先安装组件,后安装cdsp的应用包

# 图 **3-19** 安装

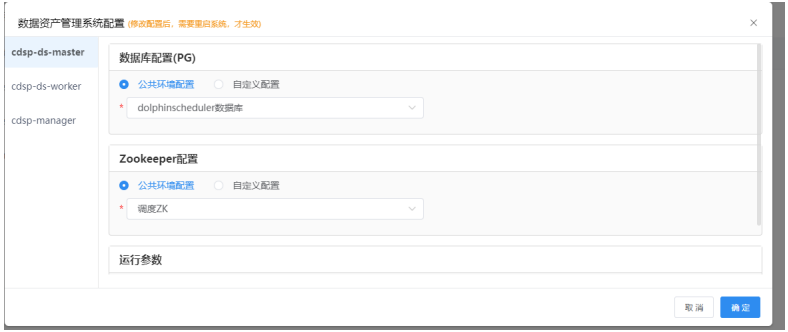

# 说明

cdsp-ds-master、cdsp-ds-worker在配置时需要公用pg数据库和zookeeper的配置。

# 配置参考

步骤**1** 进入公共环境配置中新增公用pg数据库和zookeeper的配置:

# 图 **3-20** 配置 1

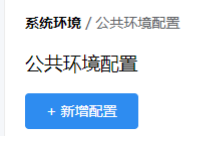

#### 步骤**2** zookeeper的配置:

#### 图 **3-21** 配置 2

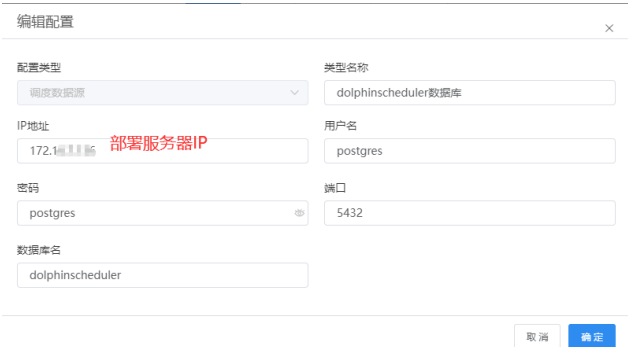

#### 步骤**3** pg数据库配置

图 **3-22** 配置 3

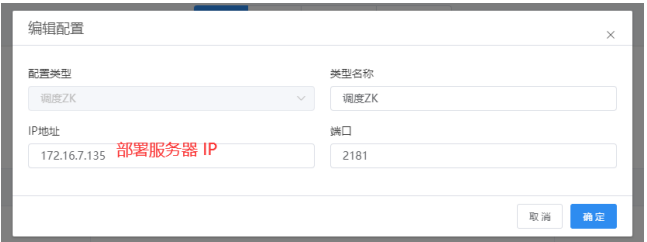

# 步骤4 数仓连接配置参考: (IP修改为部署服务器IP)

字符串: jdbc:postgresql://{ip}:{port:5432}/{database} 例如: jdbc:postgresql://172.16.8.138:5432/postgres

# 图 **3-23** 配置 4

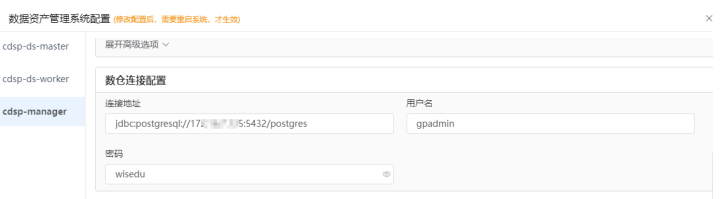

# 步骤**5** 认证集成:

进入后台界面: http://IP:18201/cdsp-manager/manager/main/welcome 修改如下配置界面中的CAS认证服务地址

#### 图 **3-24** 认证集成 1

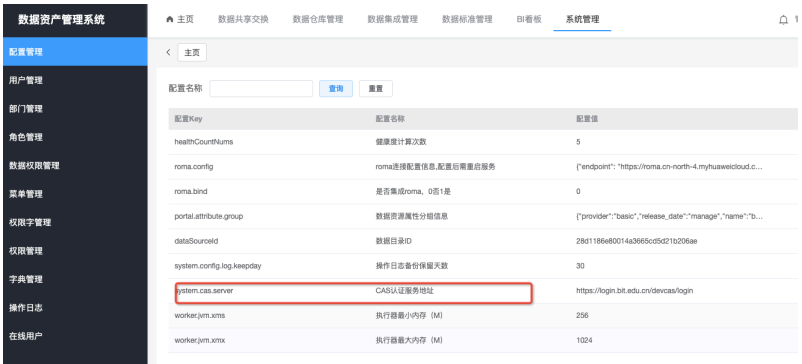

# 步骤**6** 域名访问配置:可参考如下

### 图 **3-25** 配置 1

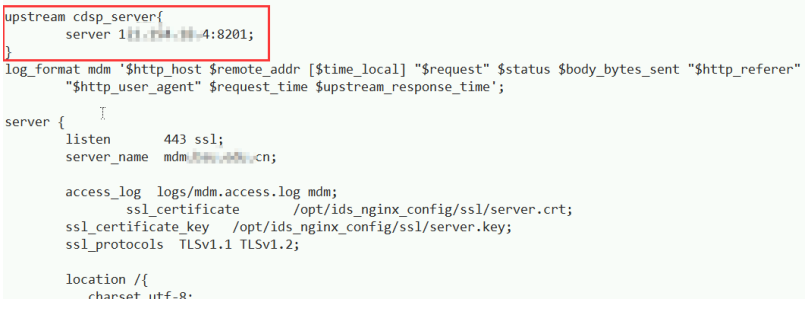

# 图 **3-26** 配置 2

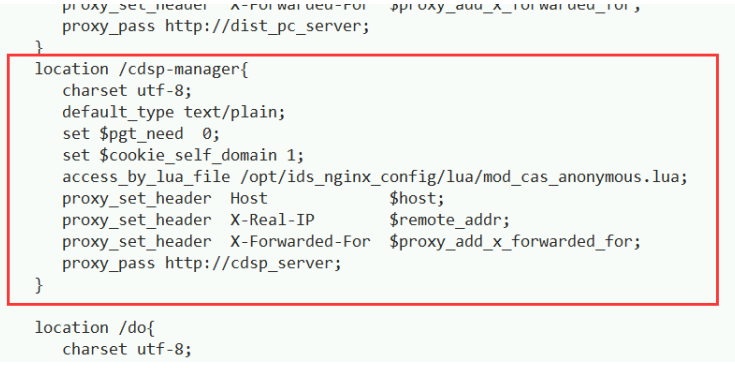

**----**结束

# 部署验证

访问系统:

后端访问地址: http://IP:8201/cdsp-manager/manager/main/settingManage 前端访问地址: https://IP:8201/cdsp-manager/portalWeb/home

#### 图 **3-27** 访问系统 1

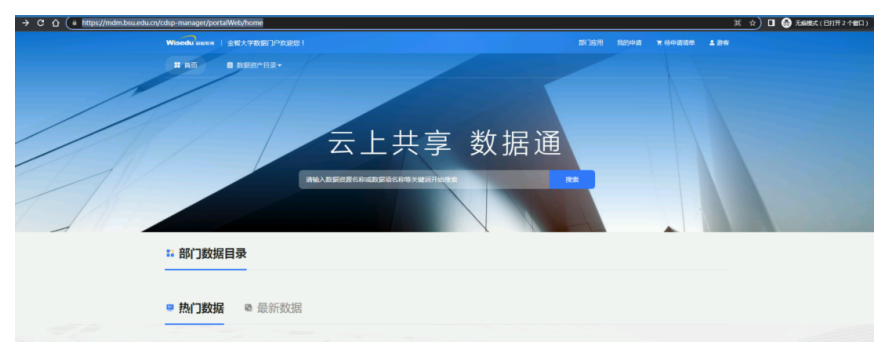

# 图 **3-28** 访问系统 2

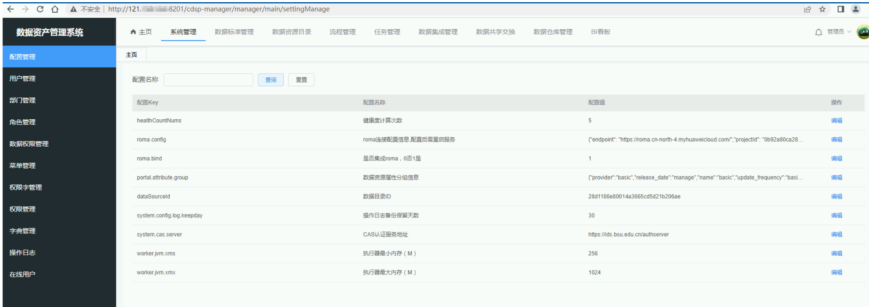

# <span id="page-22-0"></span>**3.1.3** 教工应用

# 教工应用部署

### 步骤**1** 创建数据库用户

- 参数说明 临时表空间的名称:TS\_RS\_TEMP 临时表存放路径:/u01/app/oracle/product/11.2.0/db\_1/dbs 临时表空间初始大小:500m 是否为自动表空间扩展:autoextend on 自动扩展表空间大小设置:next 50m 最大扩展表空间大小设置:maxsize 20480m 设置是否采用本地表空间管理: extent management local
- 创建表空间

create tablespace TS\_RS\_D datafile '/u01/app/oracle/product/11.2.0/db\_1/dbs/ TS\_RS\_D.dbf' size 4000m reuse autoextend on next 50m maxsize unlimited;

● 创建用户

create user usr\_rsfw identified by wisedu default tablespace TS\_RS\_D temporary tablespace TS\_RS\_TEMP;

● 用户授权 grant connect, resource to usr\_rsfw; grant unlimited tablespace to usr\_rsfw; grant create table , create view to usr\_rsfw;

#### 步骤**2** 创建集群及服务器

WebLogic安装一般由运维负责,实施人员负责在WebLogic平台上面部署人事域的 EMAP。

访问地址:http://WebLogic管理控制端服务器ip:7001/console。

#### 图 **3-29** 创建集群及服务器 1

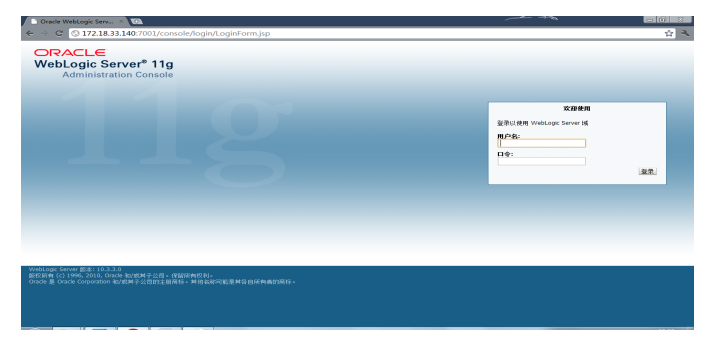

# 图 **3-30** 创建集群及服务器 2

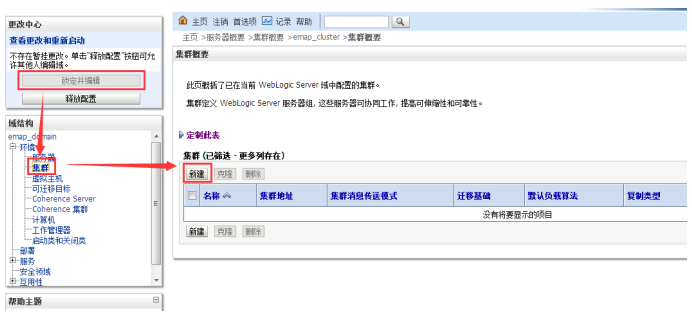

# 图 **3-31** 创建集群及服务器 3

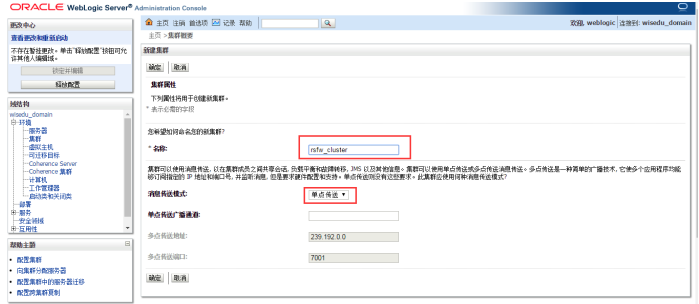

# 图 **3-32** 创建集群及服务器 4

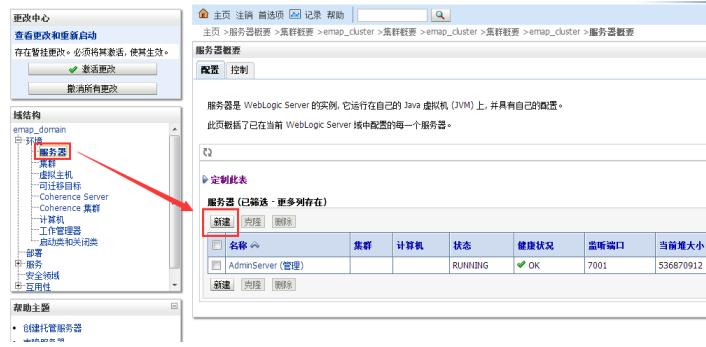

# 图 **3-33** 创建集群及服务器 5

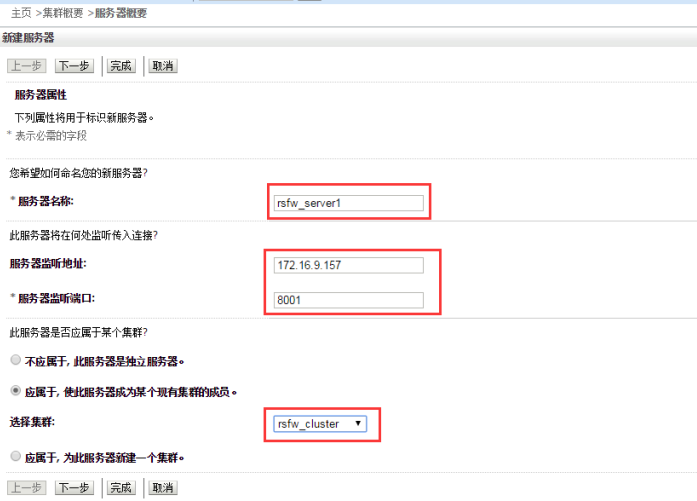

#### 图 **3-34** 创建集群及服务器 6

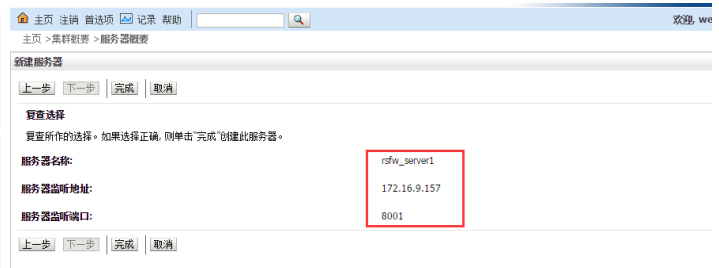

创建其他集群成员,方法与第一个节点类似

# 步骤**3** 创建数据源

单击服务à数据源,然后单击"新建",单机数据库选择"一般数据源", RAC数据库选 择"GridLink数据源";

#### 图 **3-35** 创建数据源 1

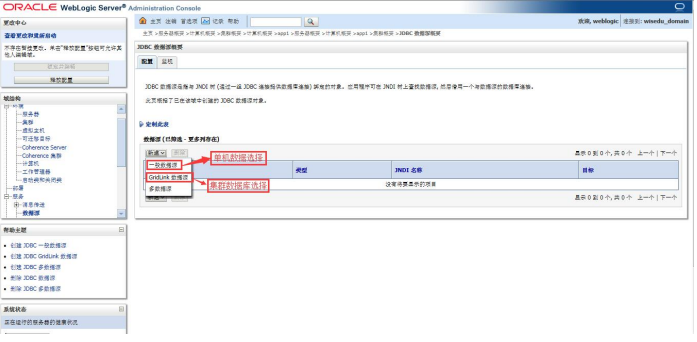

#### 图 **3-36** 创建数据源 2

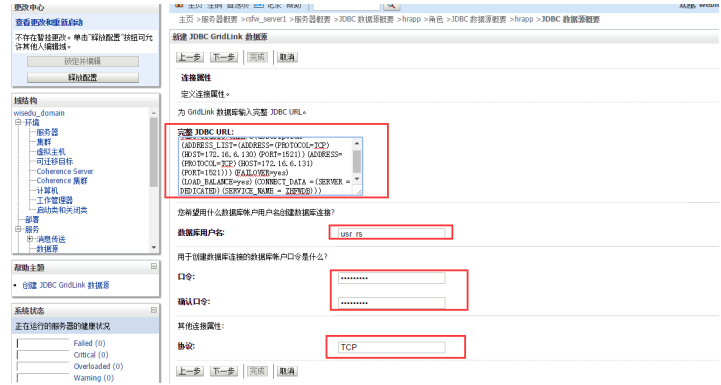

# 单击"激活更改"完成数据源配置

# 图 **3-37** 创建数据源 3

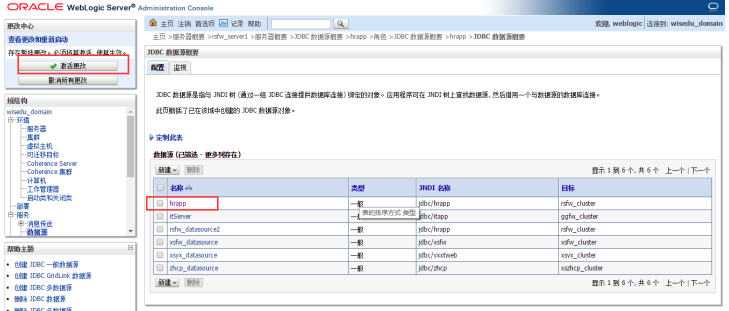

#### 步骤**4** 部署EMAP

将底座包里rsfw.war上传服务器上需要授权为weblogic权限。

# 图 **3-38** 部署 EMAP1

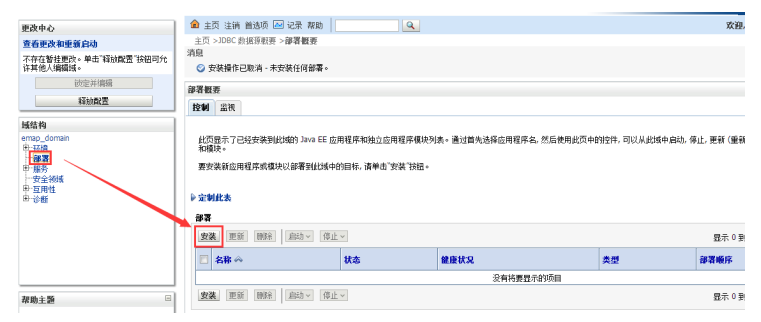

# 图 **3-39** 部署 EMAP2

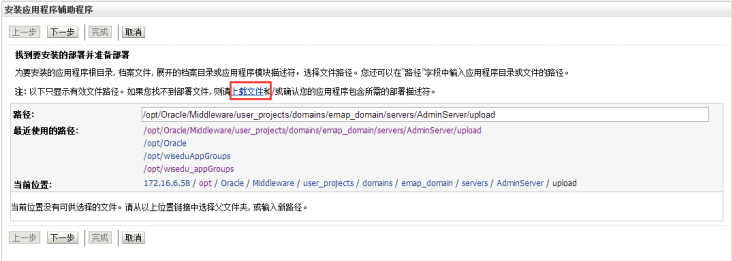

# 图 **3-40** 部署 EMAP3

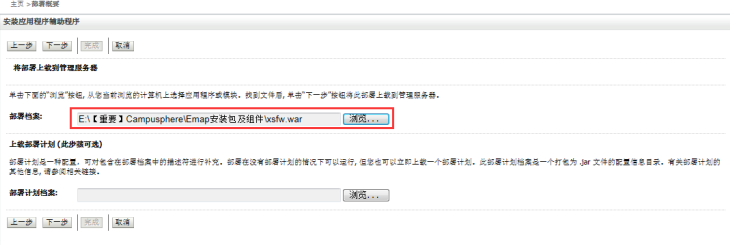

# 图 **3-41** 部署 EMAP4

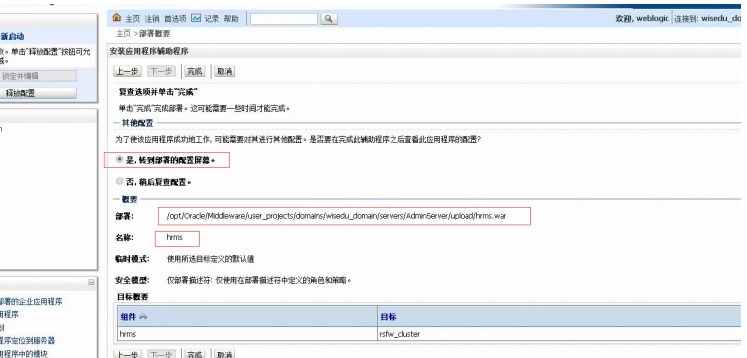

http://ip:端口号/rsfw 出现以下页面表示部署成功:

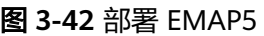

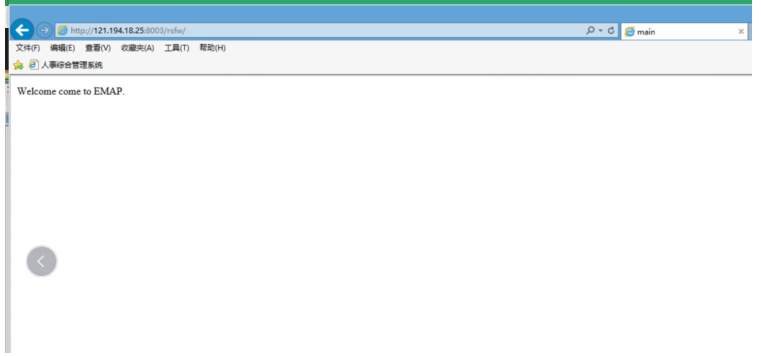

# 步骤**5** 配置NFS共享目录

共享目录为/opt/wiseduAppGroups,在设置共享目录前需要先检查此目录是否已经被 设置过共享,检查方法为:检查两台服务器上是否都有此目录,如果有,在其中一台 上执行mkdir test,然后到另一台上看是否同步过来,如果另一台也有test目录,说明 共享已经配置否则需要进行nfs共享配置。如果还没有配置共享目录,具体配置方法如 下:

如果/opt/wiseduAppGroups目录不存在,则手动在/opt下创建wiseduAppGroups文件 夹,并将文件夹的读写权限修改为775。

创建命令为:mkdir wiseduAppGroups

赋权命令为: chmod -Rf 775 wiseduAppGroups

配置hosts文件,文件所在位置为/etc/hosts:

备注: 假设A为主机, A机器IP为172.16.56.23, B机器IP为172.16.56.24

vi /etc/hosts

A机器配置

172.16.56.23 app1

172.16.56.24 app2

B机器配置

172.16.56.23 app1

172.16.56.24 app2

主机A:检查和确认NFS(23服务器)服务是否启动,如果没有启动执行:

service nfs start

#### 主机A:在NFS服务器上面编写共享目录和共享给指定的人事域24服务器

vi/etc/exports

/opt/wiseduAppGroups app2(rw,sync,no\_root\_squash)

主机A:重启NFS服务器

service nfs restart/ export -av

辅机B:在人事域24服务器上挂载NFS,在需要访问共享的机器上执行挂载命令。

命令格式:mount NFS服务器IP:共享目录 本地挂载点目录

mount -t nfs app1:/opt/wiseduAppGroups /opt/wiseduAppGroups

用"# df –h"命令看能否自己挂载(如下)

df -h

在需要访问共享的制作机服务器上写入自动启动挂载脚本,让系统在自起脚本中不断 尝试挂载,以适应网卡连接延迟时间。

vi /etc/rc.local mount -t nfs app1:/opt/wiseduAppGroups /opt/wiseduAppGroups

#### 步骤**6** 单体组件部署及app获取上线

#### 说明

单体人事需要校验lic证书,平台下载的app 只有cer证书,所以单体人事只能通过以下方式获取 线上app;

线上包通过以下地址获取部署:

http://172.99.247.151:8007/rsfw/sys/emapol/\*default/index.do

- 1. 版本信息获取对应的app版本;
- 2. 部署升级页面启用APP;
- 3. 更新二开的定制应用包(注意开发给的必须为全量包)

PS:查看online工具(管控台)报错地址:http://113.55.14.61:8005/rsfwdt/sys/ ggglmk/res/index.do

Emapol工具地址:http://113.55.14.61:8005/rsfwdt/sys/emapol/\*default/index.do

# 图 **3-43** 部署 1

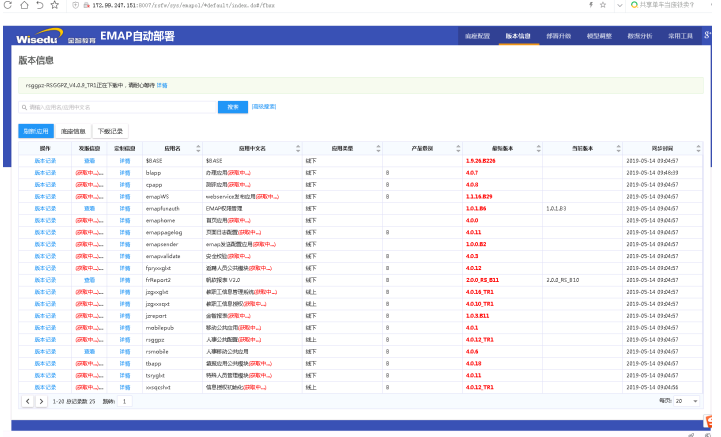

# 图 **3-44** 部署 2

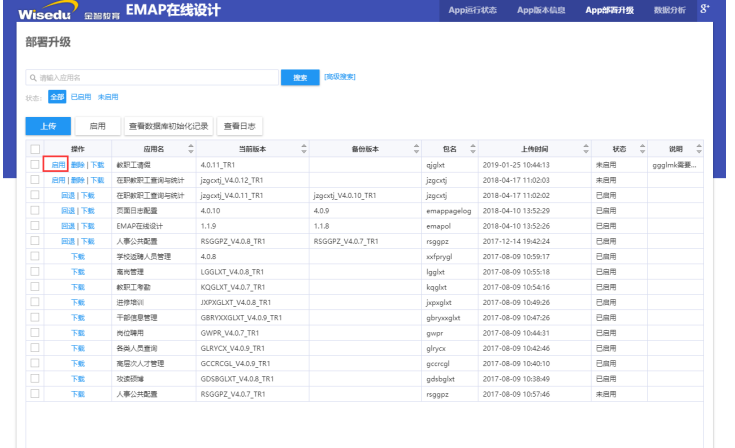

**----**结束

# 部署验证

在浏览器输入:

http://ip:端口/rsfw/sys/emaphome/portal/index.do 如果显示如下登录页面表示系统启动成功。

# 图 **3-45** 登录

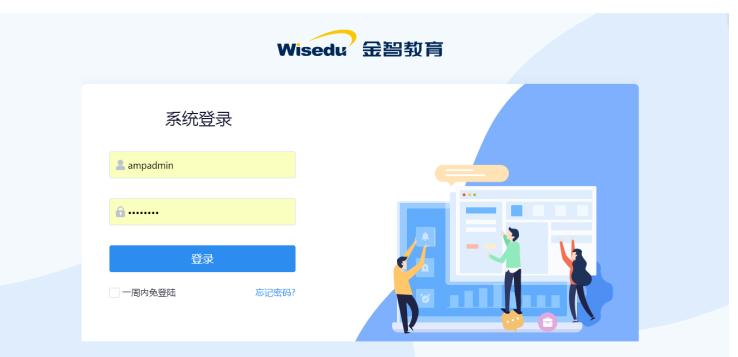

# <span id="page-29-0"></span>**3.1.4** 学工应用

# 学工应用部署

- 步骤**1** 创建数据库用户
	- 参数说明:

临时表空间的名称: TS\_XSFW\_TEMP

临时表存放路径:DATA/urpdb/datafile/TS\_XSFW\_TEMP.dbf

临时表空间初始大小:500m

是否为自动表空间扩展: autoextend on

自动扩展表空间大小设置:next 50m

最大扩展表空间大小设置:maxsize 20480m

设置是否采用本地表空间管理: extent management local

查询表空间所在路径

select name from V\$datafile;

创建表空间

create tablespace TS\_XSFW\_D datafile 'DATA/urpdb/datafile/TS\_XSFW\_D.dbf' size 1g reuse autoextend on next 50m maxsize 20480m extent management local;

参数说明:

临时表空间的名称:TS\_XSFW\_D

临时表存放路径:+DATA/urpdb/datafile/TS\_XSFW\_D.dbf

临时表空间初始大小:1g

是否为自动表空间扩展: autoextend on

自动扩展表空间大小设置:next 50m

最大扩展表空间大小设置:maxsize 20480m

设置是否采用本地表空间管理: extent management local

创建用户(usr\_xsfw数据库用户名,wisedu数据库密码)

create user usr\_xsfw identified by wisedu default tablespace TS\_XSFW\_D temporary tablespace TS\_XSFW\_TEMP;

#### 授权用户

grant connect,resource to usr\_xsfw; grant create table ,create view to usr\_xsfw; grant unlimited tablespace to usr\_xsfw; grant CREATE MATERIALIZED VIEW to usr\_xsfw;

#### 步骤**2** 创建集群的应用服务器

新建集群,左侧环境菜单中点中"集群",点"新建"按钮,如图所示:

#### 图 **3-46** 新建集群

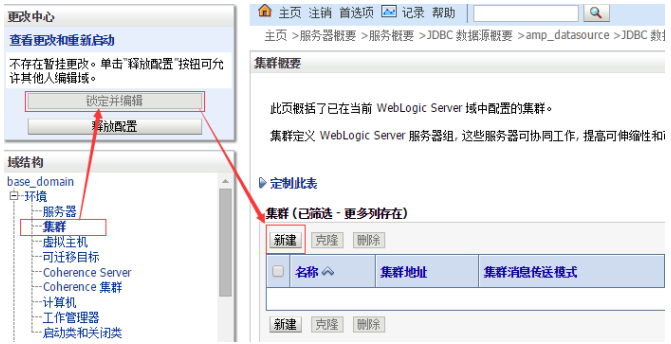

# 单击"新建"按钮后,填写集群名称,然后单击"完成"按钮,如图所示:

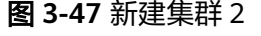

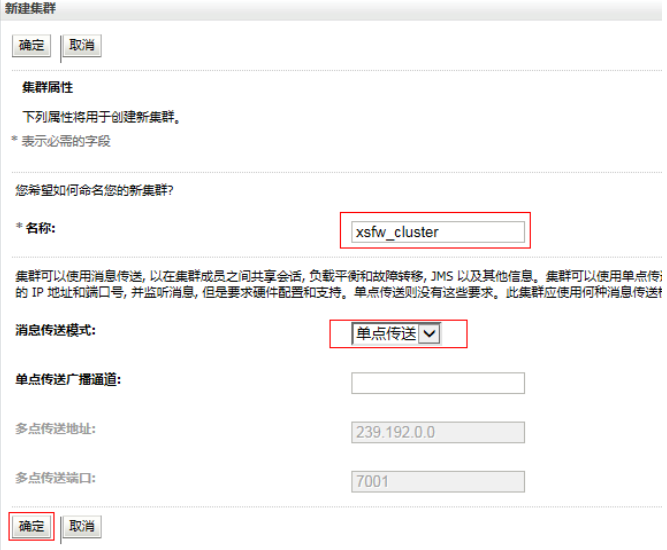

回到主界面,单击左上角"激活更改"按钮,如图所示:

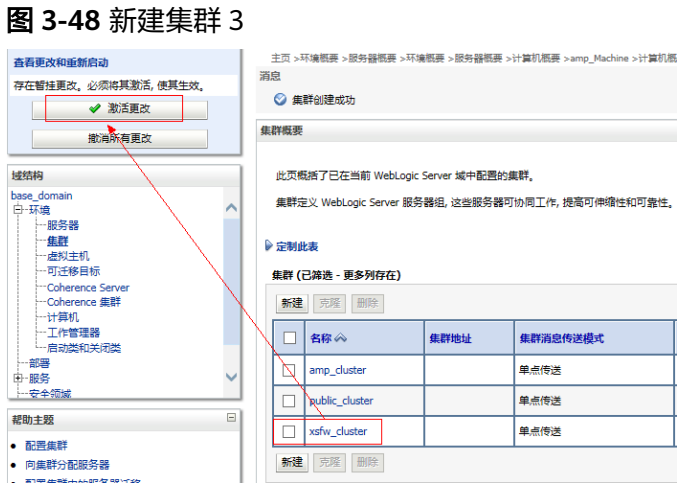

单击左侧菜单, "环境 > 服务器 > 锁定并编辑 > 新建", 如图所示:

#### 图 **3-49** 新建集群 4

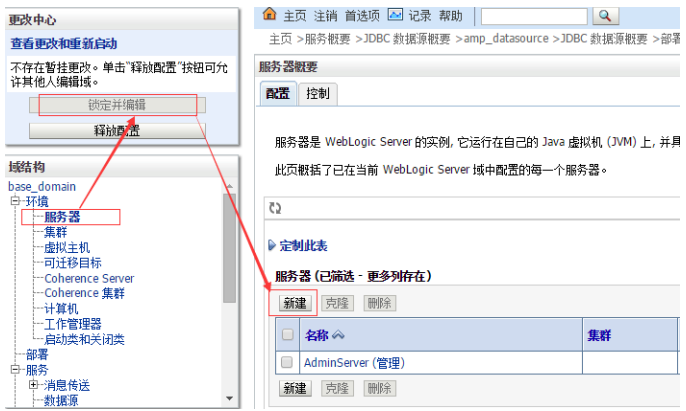

单击"新建"按钮,填写相关信息,选择"集群",单击"下一步",如图所示:

图 **3-50** 新建集群 5

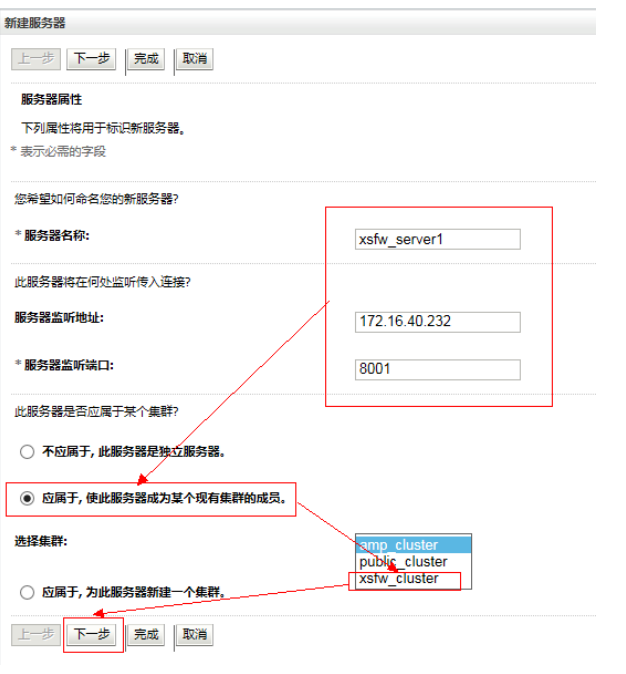

单击"下一步"之后,直接单击"完成"按钮,如图所示:

#### 图 **3-51** 新建集群 6

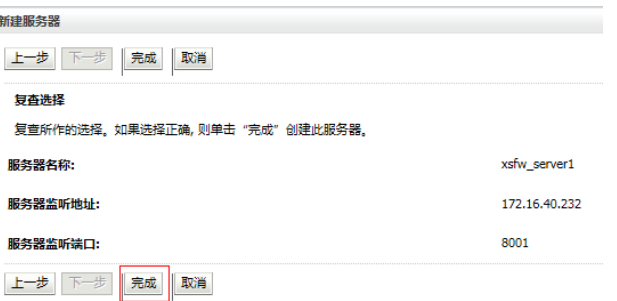

回到服务器的主界面,单击左上角"激活更改"按钮,如图所示:

#### 图 **3-52** 新建集群 7

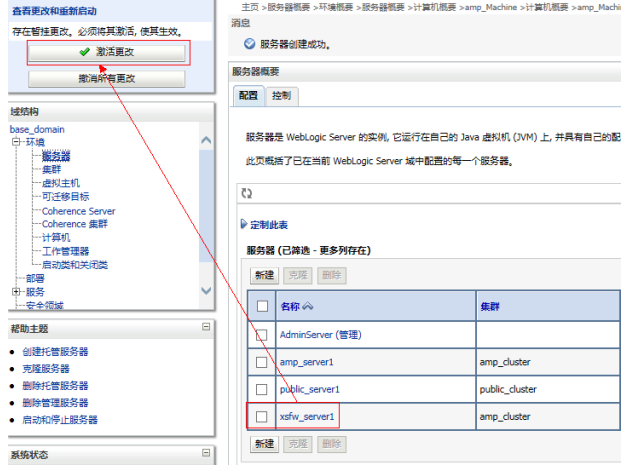

紧接着再建立集群中,其他服务器成员,单击"新建",填写第二台服务器,如图所 示:

#### 图 **3-53** 新建集群 8

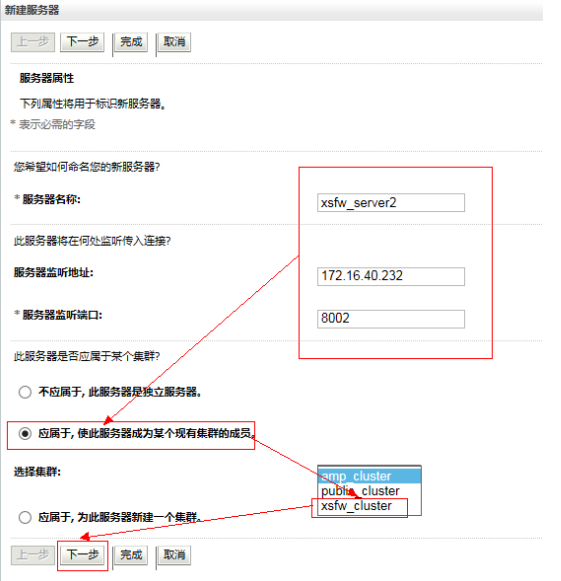

单击"下一步",然后单击"完成"按钮,如图所示:

#### 图 **3-54** 新建集群 9

图 **3-55** 新建集群 10

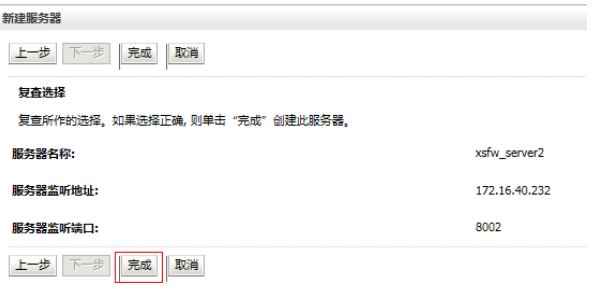

# 单击"完成"后,回到主界面,单击左上角"激活更改",如图所示:

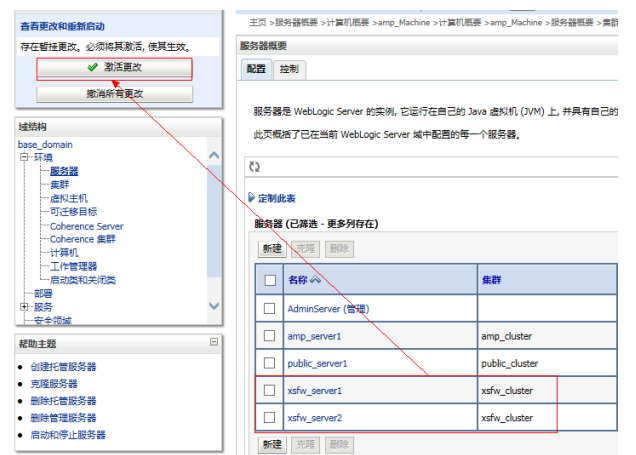

#### 步骤**3** 创建数据源

选择菜单"服务 > 数据源",单击"锁定并编辑 > 新建",选择"GridLink数据 源",单击"GridLink数据源"进入,如图所示:

#### 图 **3-56** 创建数据源

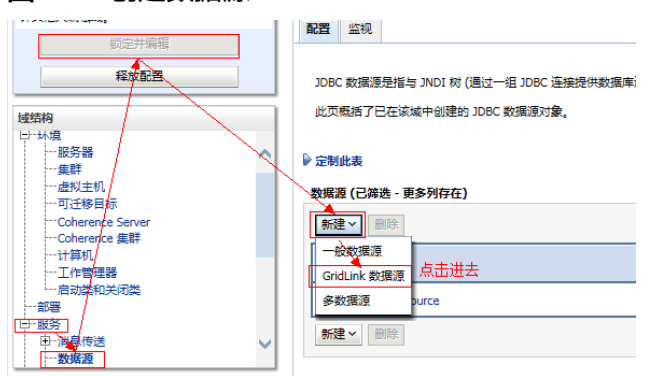

填写名称: xsfw\_datasource, JNDI名称: jdbc/xsfw, 填写完后, 单击"下一步", 如图所示:

#### 图 **3-57** 填写名称

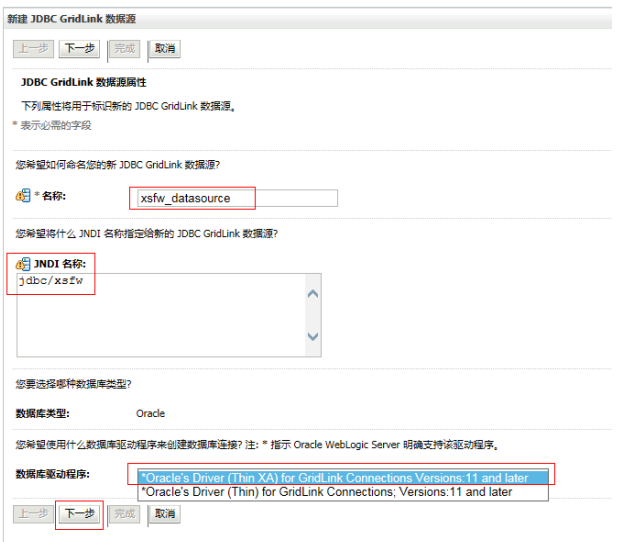

默认配置,单击"下一步",如图所示:

# 图 **3-58** 默认配置

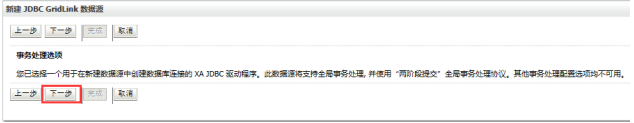

默认配置选择"输入单个监听程序信息",单击"下一步",如图所示:

#### 图 **3-59** 下一步 1

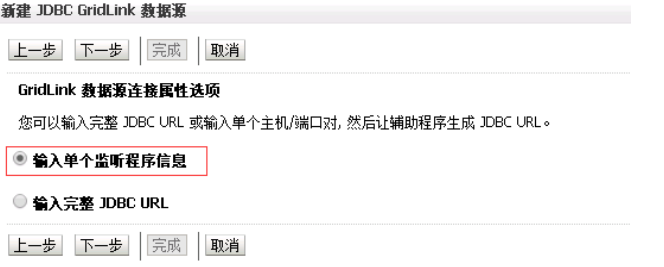

填写应用管理平台数据库连接信息,单击"下一步",如图所示:

#### 图 **3-60** 数据库连接信息

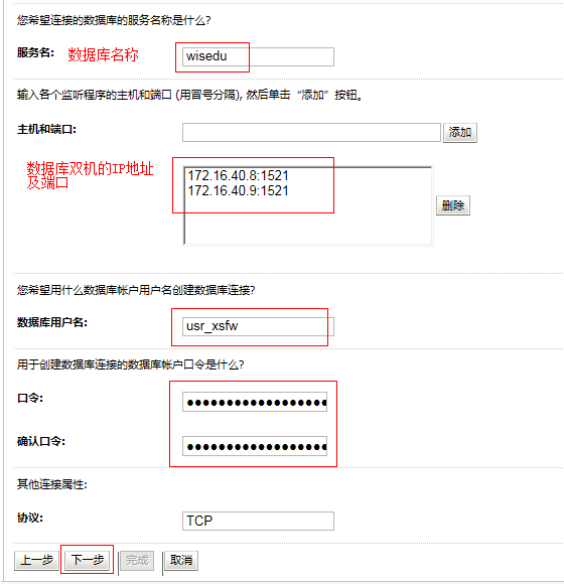

#### 单击"测试所有监听程序",提示出现如图绿色连接测试成功字样,单击"下一 步",如图所示:

# 图 **3-61** 测试所有监听程

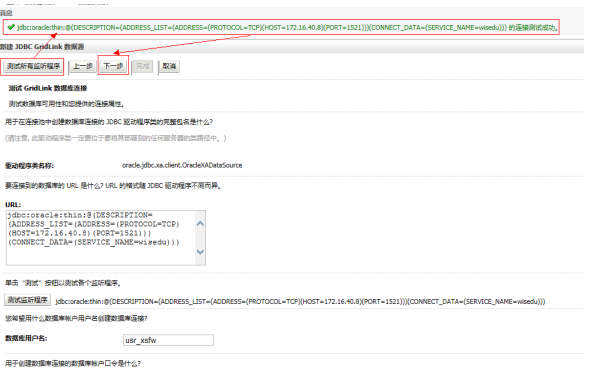

# 去掉"启用FAN"参数前的"√",单击"下一步",如图所示:

# 图 **3-62** 下一步 2

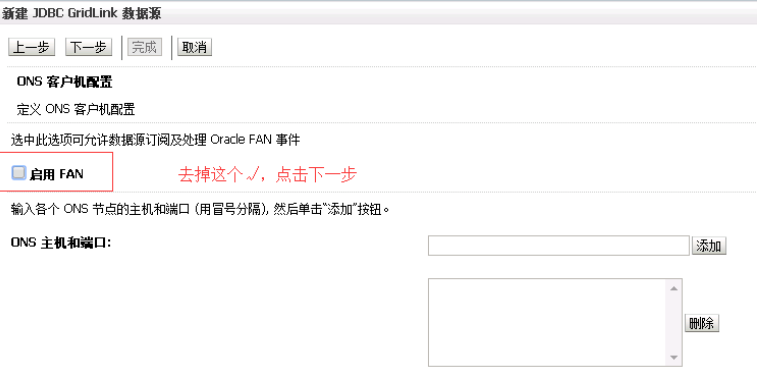

默认配置,单击"下一步",如图所示:

图 **3-63** 下一步 3

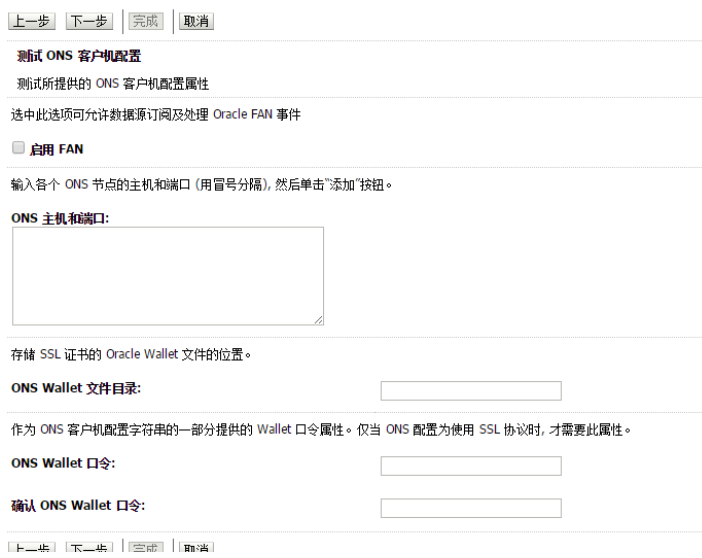

根据实际部署方案选择连接的服务器,单击"完成",如图所示:

# 图 **3-64** 完成 1

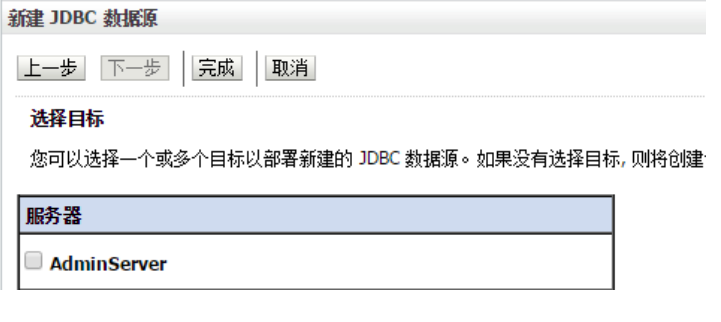

#### 图 **3-65** 完成 2

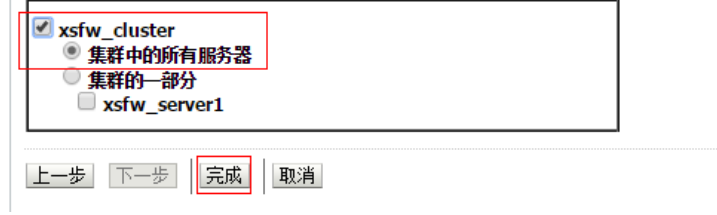

单击菜单栏"激活更改",如图所示:

#### 图 **3-66** 激活更改 1

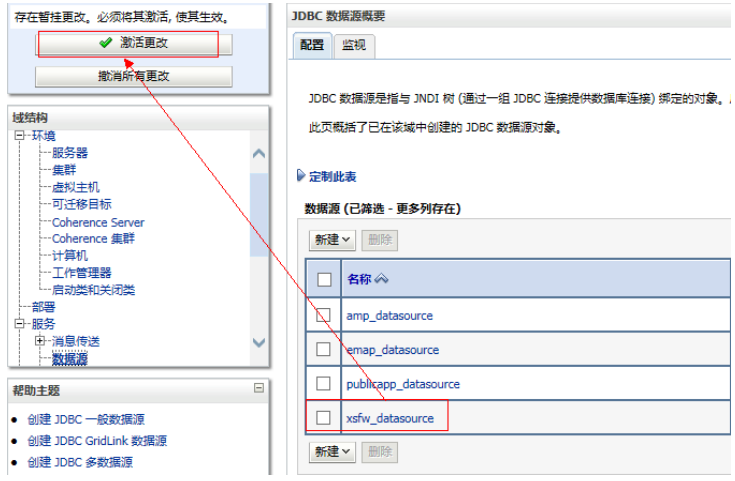

#### 图 **3-67** 激活更改 2

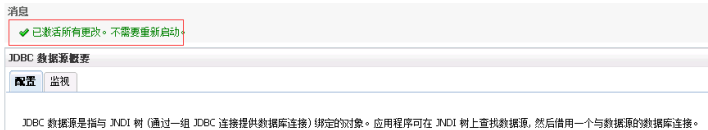

此页概括了已在该域中创建的 JDBC 数据源对象。

#### 步骤**4** 配置NFS共享(单台服务器请忽略此步骤)

共享目录路径是:/opt/wiseduAppGroups

手动在/opt下创建wiseduAppGroups文件夹,并将文件夹的读写权限修改为775。

创建命令为:mkdir wiseduAppGroups

赋权命令为: chmod -Rf 775 /opt/wiseduAppGroups

PS:创建wiseduAppGroups时,需要先查看weblogic是属于哪个用户及用户组。如下 图所示,Oracle文件夹属于oracle用户及用户组,所以wiseduAppGroups文件夹也要 属于oracle用户及用户组。

#### 图 **3-68** 配置 NFS 共享

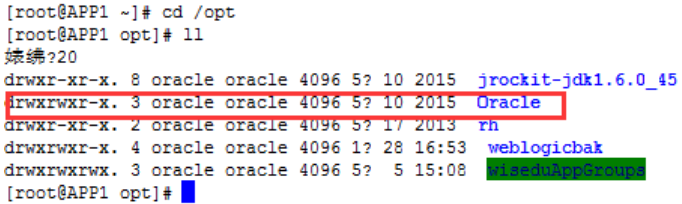

#### 配置hosts文件:

备注: 假设A机器IP为172.16.56.23, B机器IP为172.16.56.24

vi /etc/hosts

A机器配置

172.16.56.23 app1

172.16.56.24 app2

B机器配置

172.16.56.23 app1

172.16.56.24 app2

检查和确认NFS(23服务器)服务是否启动,如果没有启动执行:

service nfs start

在NFS服务器上面编写共享目录和共享给指定的学工域24服务器

vi /etc/exports /opt/wiseduAppGroups app2(rw,sync,no\_root\_squash)

#### 重启NFS服务器

service nfs restart

在学工域24服务器上挂载NFS,在需要访问共享的机器上执行挂载命令,

命令格式:mount NFS服务器IP:共享目录本地挂载点目录

mount -t nfs app1:/opt/wiseduAppGroups /opt/wiseduAppGroups

用"# df –h"命令看能否自己挂载(如下图)

df -h

在需要访问共享的制作机服务器上写入自动启动挂载脚本,让系统在自起脚本中不断 尝试挂载,以适应网卡连接延迟时间。

vi /etc/rc.local mount -t nfs app1:/opt/wiseduAppGroups /opt/wiseduAppGroups

#### 步骤**5** 上传学工域业务应用包

基本信息应用包(以基本信息线上包为例)

前提: stateapp和funauthapp必须要上传, 否则启动会报错。

将下载得到的jbxxapp.zip包,上传至路径:/opt/wiseduAppGroups/xsfw文件夹内, 与EMAP组件上传的文件同目录,并且解压到jbxxapp文件夹内。

[weblogic@amp ~]\$ cd /opt/wiseduAppGroups/xsfw [weblogic@amp xsfw]\$ unzip -oq jbxxapp.zip -d jbxxapp

更新迭代

当公共包或者APP线上包有新版本更新之后需要先备份再删掉原部署包,将新版公共包 或者线下包上传到安装目录下解压并授权后在weblogic控制台中更新部署即可。

**----**结束

#### 部署验证

在浏览器输入:http://ip:端口/xsfw/sys/emaphome/portal/index.do

如果显示如下登录页面表示系统启动成功。

# <span id="page-39-0"></span>图 **3-69** 部署验证

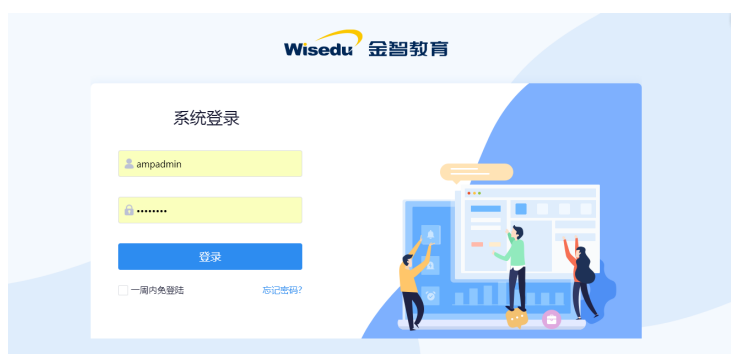

# **3.1.5** 教学应用部署

# 步骤**1** 创建数据库用户

教务域需要创建2个数据库用户,分别如下

表 **3-6** 创建数据库用户

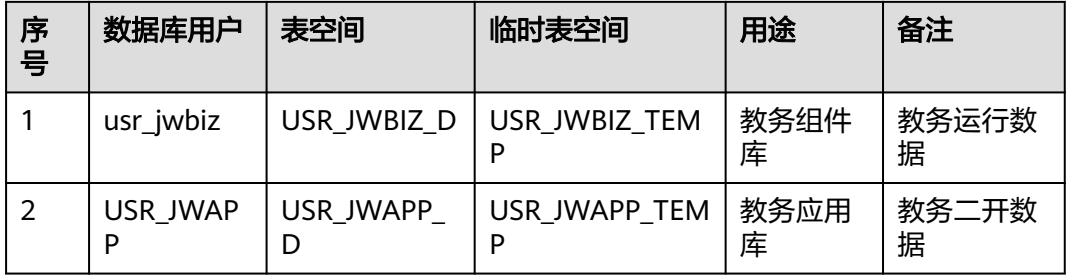

创建方式参照"**3.1.4** [学工应用](#page-29-0)"章节。

步骤**2** 创建集群的应用服务器、创建数据源、配置NFS共享(单台服务器请忽略此步骤) 创建jwapp、bizwebservice服务集群及server。

#### 表 **3-7** 创建集群

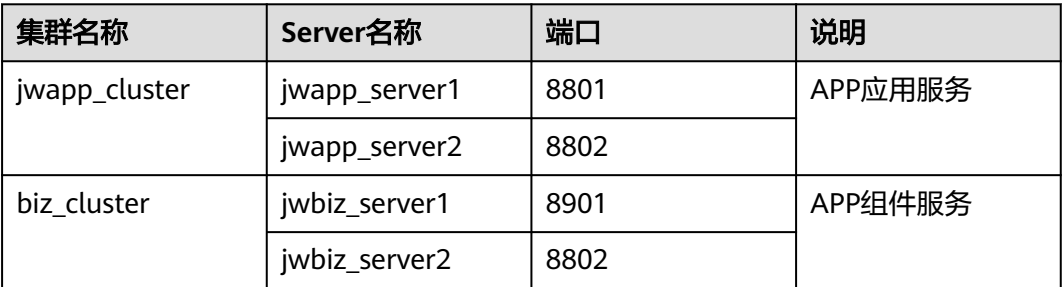

创建方式参照"**3.1.4** [学工应用](#page-29-0)"章节。

步骤**3** 上传业务应用包

在/opt/wiseduAppGroups/创建相对应的文件目录,如下表:

#### 表 **3-8** 上传业务应用包

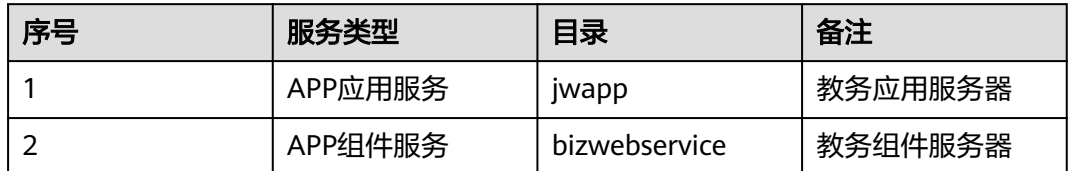

jwapp文件夹下放线下部署包里的"教务底座"、"Emap"下的文件以及应用管理平 台上下载的应用程序包,如下表:

#### 表 **3-9** 应用程序包

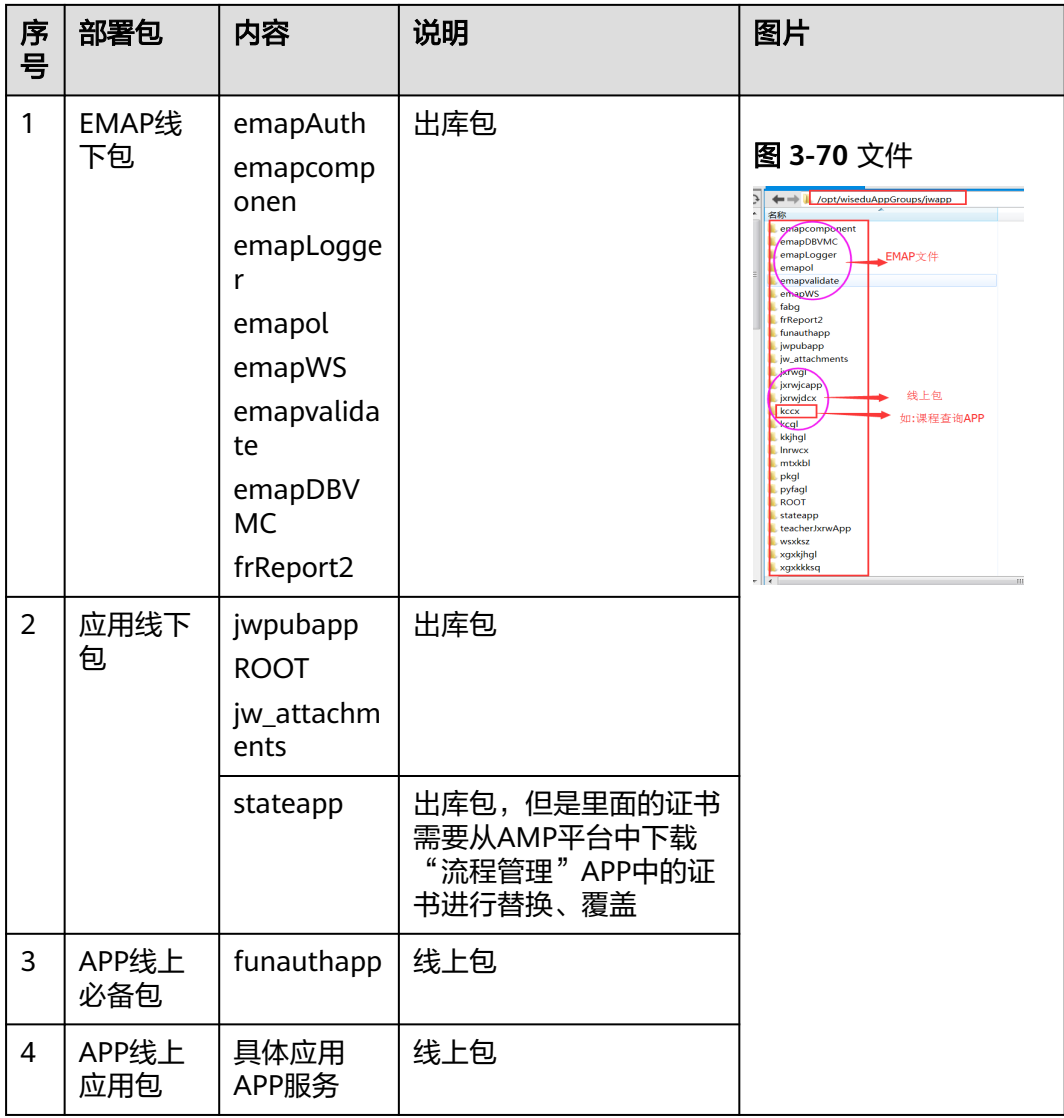

# **----**结束

# <span id="page-41-0"></span>**3.1.6** 今日校园

因为今日校园是云化的产品,实施交付都在产品线自闭环,没有对外的安装部署文 档。并且也不需要客户本地化部署,只需要一些配置类的操作就可。

# 今日校园租户开通

进入运营平台-大学管理模块中的租户管理功能,搜索对应的租户,编辑租户

#### 图 **3-71** 编辑租户

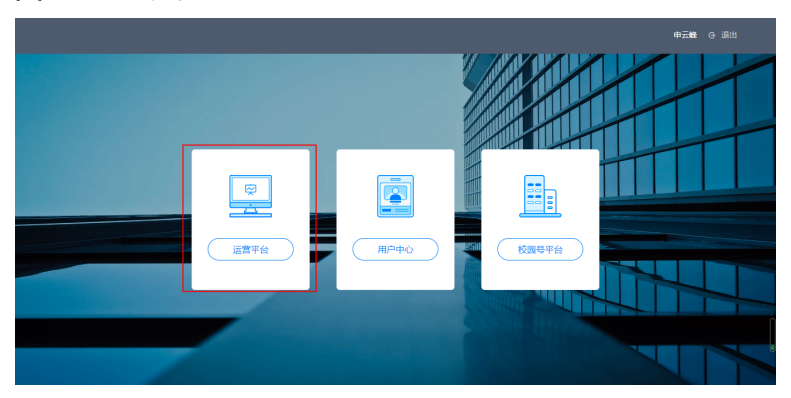

#### 图 **3-72** 编辑租户 2

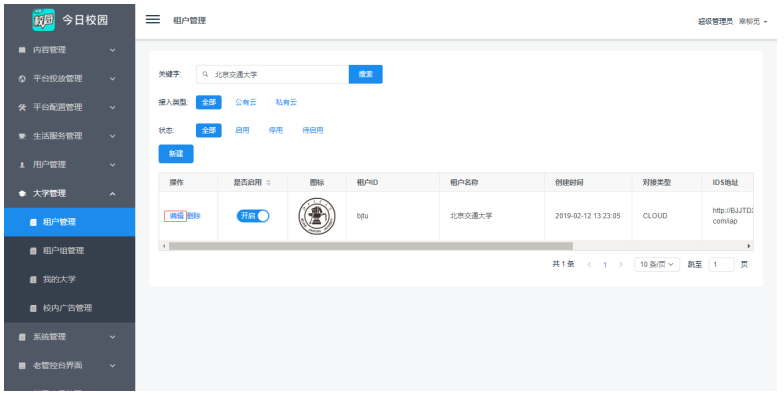

租户信息配置

#### 图 **3-73** 租户信息配置 1

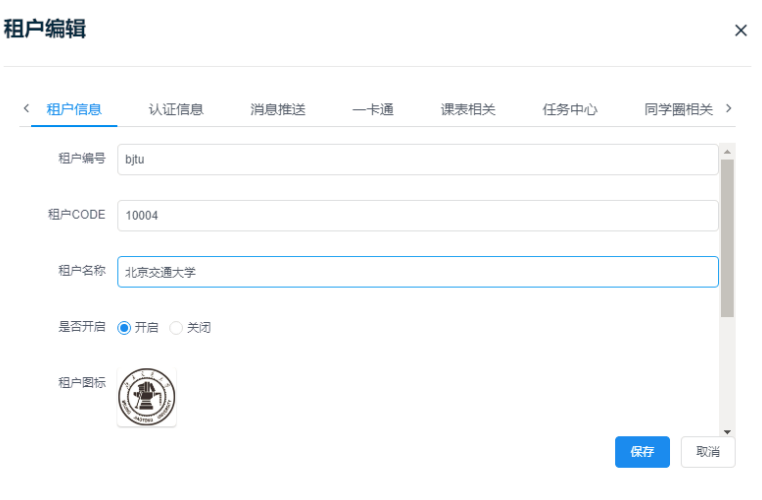

#### 图 **3-74** 租户信息配置 2

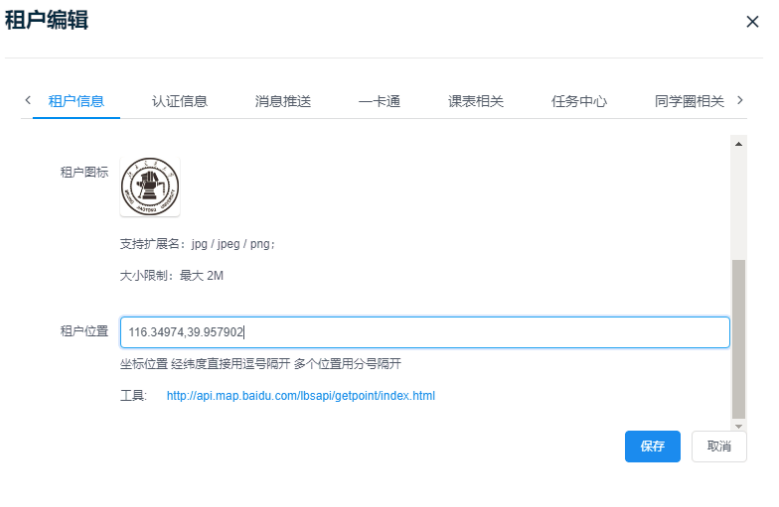

参数配置: 租户编号:不需配置,默认 租户CODE:学校代码 租户名称:学校名称 租户图标:可以网上查找并上传租户学校校徽 认证信息配置

#### <span id="page-43-0"></span>图 **3-75** 租户信息配置 3

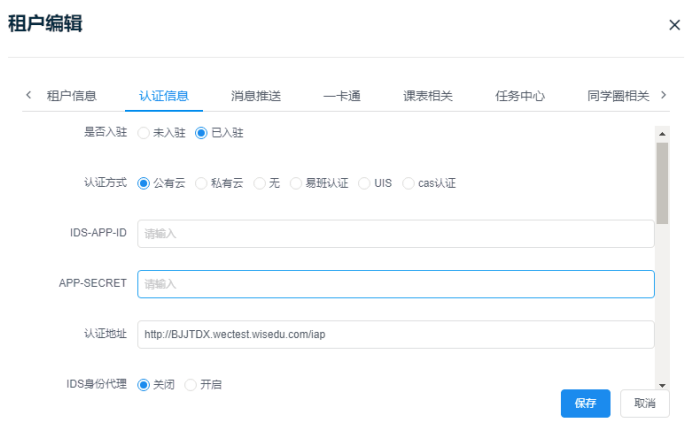

认证参数配置:

是否入驻:已入驻 认证方式: 代理层认证、统一身份认证:选择私有云方式 标准cas认证、公有云认证:选择公有云方式 IDS\_APP\_ID 和APP\_SECRET IDS7情况下填写imp认证服务注册的移动服务参数, 非IDS7情况填写固定 IDS\_APP\_ID: \*\*\*\*\*\*\* APP\_SECRET: \*\*\*\*\*\*\* 认证地址: 填写格式: 公有云认证 https://xxx.campusphere.net/iap 代理层认证http://xxx.edu.cn/amp-auth-adapter IDS7认证 http://authserver.xxx.edu.cn/authserver

# **3.2** 人才培养

# **3.2.1** 上传安装程序

通过安装程序采用 .zip分发, 文件名称通常为lab-install-\*.\*.\*.zip, \*.\*.\*是安装程序的版 本号。

如果直接操作服务器,可以通过U盘将文件上传上去;如果是通过xShell等终端来操作 的,可以通过相应的文件传输软件将文件上传到服务器中。

具体流程:

- 1. 主站设置spoc商务下套餐,配置key,配置课程,spoc引入课程。
- 2. 安装操作系统。
- 3. 部署程序。

# <span id="page-44-0"></span>**3.2.2** 安装主控服务器(**Client**)

# 解压安装程序

假定.zip上传到服务器上的路径为: /root/lab-install, lab-install文件夹自己建立 如果安装最小版本,没有unzip命令需要自己安装 服务器有网情况下使用: yum install unzip 服务器没有网情况下安装rpm包(rpm包需要复制到服务器/root下): rpm -ivh unzip-6.0-19.el7.x86\_64.rpm 安装包可拖拽到桌面

#### 图 **3-76** 安装分解图 1

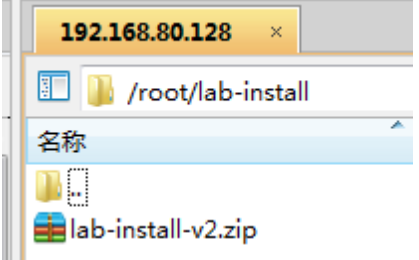

#### 图 **3-77** 安装分解图 2

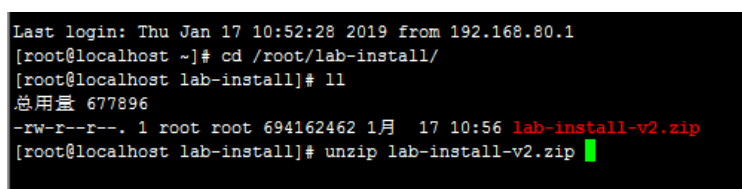

# 执行安装程序

#### 说明

压缩包是带执行权限压缩,正常情况下在运行install.sh的时候能正常运行,如果出现 "Permission denied"(没有权限),请执行**chmod +x \*.sh**来给sh文件提升执行权限。

赋予权限,执行./install.sh 后,出现如下界面:

#### 图 **3-78** 赋予权限

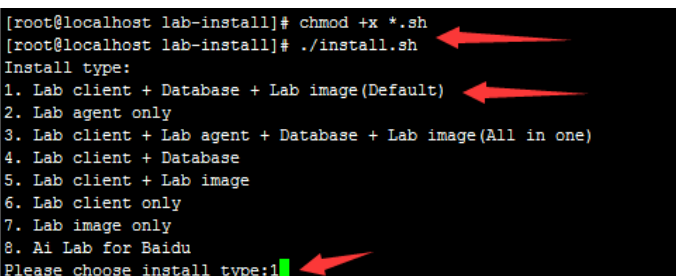

主控服务器性能配置相对来说也比较强劲,建议在中控所需的组件全部安装在一起, 所以输入"**1**"回车即可。(第一步安装时候,选择存储路径,需要写到/home/ work)没有的需要自己建立文件夹

图 **3-79** 赋予权限 2

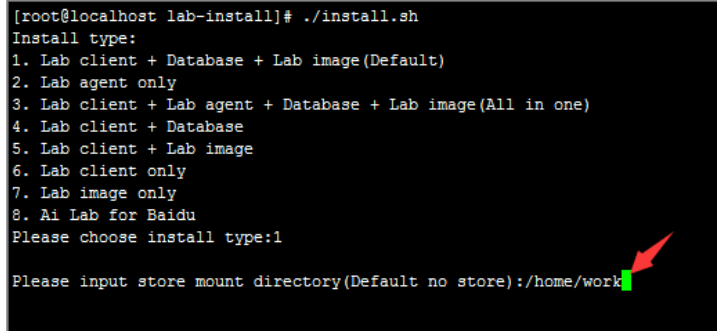

# 设置 **MySQL** 数据库密码

经过几分钟后(这个过程是对系统必要的依赖组件进行安装或更新),出现输入Mysql password的提示,方括号内是系统随机生成的密码,如果接受建议密码,直接回车即 可。如果想自定义密码,可以在输入期望的密码后回车。

图 **3-80** 设置 MySQL 数据库密码

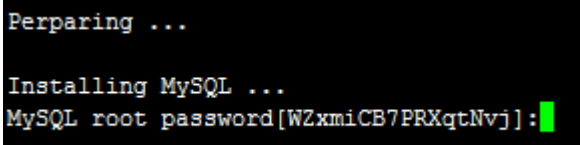

# 说明

此密码是MySQL的root用户的密码,在实验主机安装过程中会需要用到这个密码,请记下该密 码。

# 配置实验镜像存储

图 **3-81** 配置实验镜像存储

```
Installing lab store ...
Please enter lab store information
The list of available ip addresses for this host is:
1:172.17.0.12:192.168.112.134
Lab store address[Required*]: 192.168.112.134
Lab store password[IgkhxinUZYQzY34n]:
```
安装程序会自动列出机器上的IP地址,实验镜像是实验的基础数据,需要被所有的实 验主机访问,所以设定一个能被局域网中其它机器能访问的IP即可(不推荐设定外网 地址)。如图提示,输入192.168.112.134回车即可。

接下来,输入实验镜像存储的访问密码,密码规则与数据库一样,安装程序会提供一 个建议密码。

# 设置公共存储

公共存储信息包括用户和密码,用户名自己定义,建议一般是给学校简称,在安装之 后请与管理员联系,把设置用户名给管理员,管理员把密码给你。此时密码也可不设 置后期配置

图 **3-82** 设置公共存储

```
Please enter public image information
Public image user [Required*]: wxtsc
Public image password:
```
# 设置访问密钥 **key**

访问密钥两个key,key的由来是在主站设置spoc商务下套餐,写上主控地址自动生成 的,然后写入即可。

#### 图 **3-83** 设置访问密钥 key

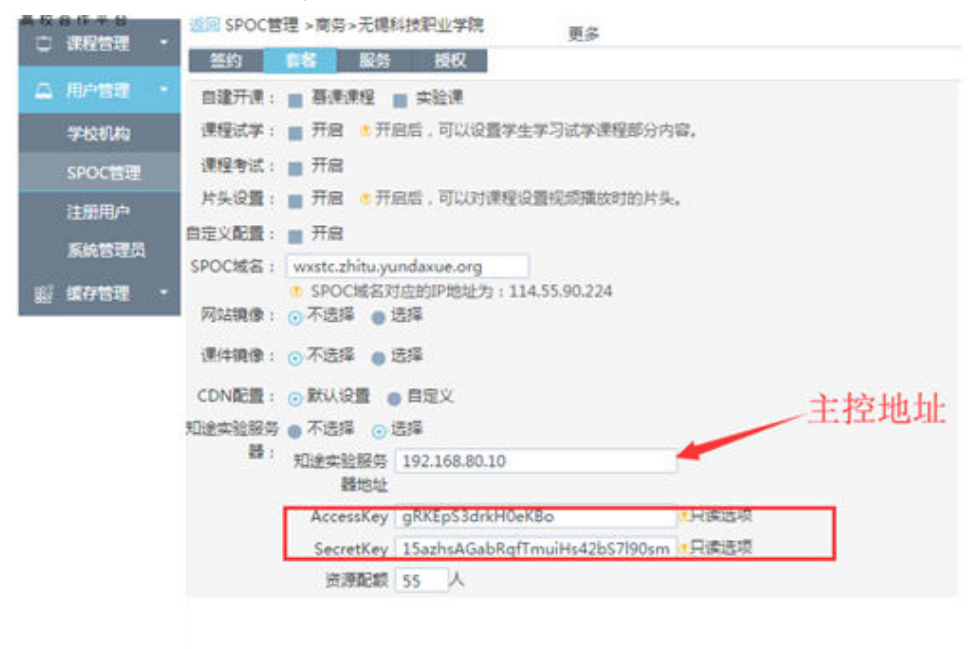

图 **3-84** 设置访问密钥 key2

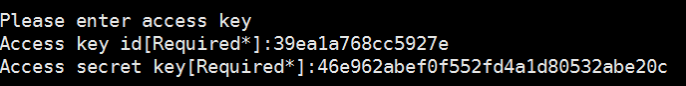

请依次输入密钥编号和安全密钥,回车即可。

# <span id="page-47-0"></span>安装平台

这步会自动安装实验Web平台所需要的组件,并自动根据前面各个步骤的设置信息进 行自动配置。这步不需要进行输入任何数据,等待安装程序结束即可。

安装完成后需要把红色箭头区域,复制记录下来,实验机器能用到

#### 图 **3-85** 安装平台

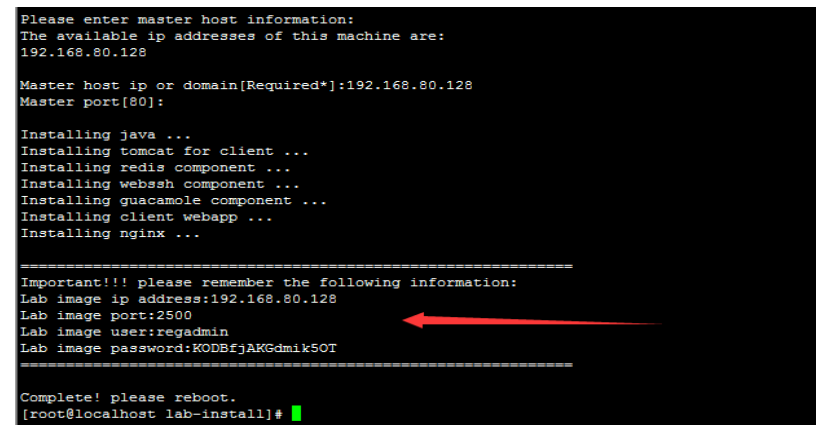

# **3.2.3** 安装实验服务器(**Agent**)

# 解压与执行安装程序

实验主机的安装程序与主控机器的安装程序是一套程序,解压与执行部署请参考主控 机器的第1和第2步。通过安装类型进行区分,选择**2**即可。(选择性安装)

图 **3-86** 解压与执行安装程序

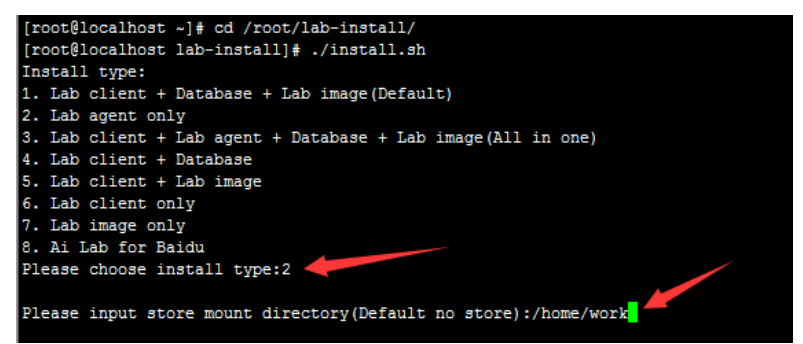

# 设置数据库信息

依次输入数据库的地址,用户名和密码,回车即可。

图 **3-87** 设置数据库信息

```
Please enter database information
Database address[Required*]:192.168.112.134
Database user[root]:
Database password: auxZj8zISU2SoTw0
```
# 设置实验镜像存储信息

依次输入实验镜像存储的IP地址,端口(默认为5000),用户名(默认为regadmin) 和密码,回车即可。

图 **3-88** 设置实验镜像存储信息

```
Please enter lab store information
Lab store ip address[Required*]:192.168.112.134
Lab store port[5000]:
Lab store user[regadmin]:
Lab store password: IgkhxinUZYQzY34n
```
# 设置访问密钥

和主控服务器第6步设置key一样的

# 配置 **Agent** 服务信息

图 **3-89** 配置 Agent 服务信息 1

```
Please enter agent service information
The list of available ip addresses for this host is: \overline{\phantom{a}}1:172.17.0.12:192.168.112.134
Service ip address[Required*]:192.168.112.134
Service port[80]:
Is backup instance? (Enter y or n, Default isn't backup instance):
```
服务IP(Service ip address):设置实验主机上的一个能够在局域网内访问的IP地址, 该值为必填项,输入正确的IP后回车即可。

服务端口(Service port): 默认为80,本手册指导安装的默认都是80,直接回车即 可。

备份实例(Is backup instance):指定是否为备份实例,可以输入y或n,不输入任何 内容表示为不是备份实例。

这一步需要选择n,意思是这台机器是否作用备份机器。选择了Y,机器是不可用的

图 **3-90** 配置 Agent 服务信息 2

```
192.168.122.1
Agent service ip address[Required*]:192.168.28.143<br>Agent service port[81]:
Is backup instance?(n/Y,Default isn't backup instance):
Please enter virtual machine network information<br>Start ip address[Required*]:192.168.28.150<br>End ip address[Required*]:192.168.28.250<br>Netmask[255.255.255.0]:<br>Gateway[Required*]:192.168.28.1
DNS[Separate by commas(,)]:
Installing java ...<br>Installing tomcat for client ...<br>Installing redis component ...
```
# <span id="page-49-0"></span>配置实验终端机网络信息

图 **3-91** 配置实验终端机网络信息 1

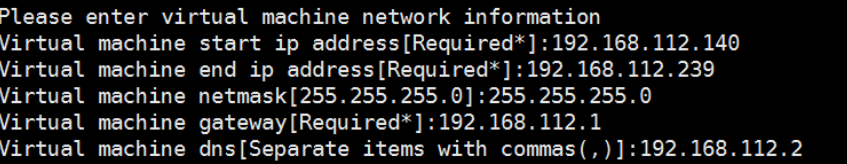

开始IP (start ip): 在试验过程中能够自动分配的开始IP。这个IP通常是与实验主机位 于同一个局域网中。

结束IP(end ip):在试验过程中能够自动分配的结束IP。

子网掩码(netmask):实验终端机网络的子网掩码。

网关(gateway):实验终端机网络的网关。

DNS:实验终端机网络的DNS服务器地址,多个DNS用逗号分开。

配置实验桥接网卡

图 **3-92** 配置实验终端机网络信息 2

```
Installing docker ...
The list of available network interfaces for this host is:
                                          Gateway<br>192.168.112.2
Name
        Address
                        Netmask
        192.168.112.134 255.255.255.0
ens33Please enter intranet interface: ens33
```
安装程序会自动列出实验主机上的物理网卡,根据输入其中一个网卡名称,回车即 可。

这里配置网卡,是根据学生做实验用的是那个网段,如果有两个网卡请慎重选择好, 如有选择错误,请从新安装一样,可以更改

# 安装平台

这步会自动安装Agent平台所需要的组件,并自动根据前面各个步骤的设置信息进行自 动配置。这步不需要进行输入任何数据,等待安装程序结束即可。

# **3.2.4** 安装后调试

步骤**1** 解压覆盖Client更新包 及 Agent更新包(更新包根据研发那边时时更新,索取)

需要把更新包放到/usr/local/zhitu/client目录下,然后解压

图 **3-93** 安装调试 1

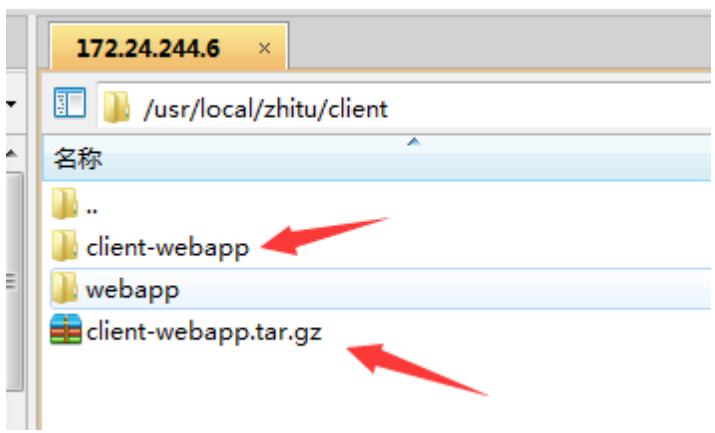

当前目录下,不同文件名解压后,覆盖更新步骤

tar -zxvf client-webapp.tar.gz-----------解压命令 "cp" -rf client-webapp/\* webapp--------------覆盖更新程序命令

图 **3-94** 安装调试 2

[root@localhost client]# "cp" -rf client-webapp/\* webapp/

- 步骤**2** 数据库调试,安装完后初始化已经完成,但需要对数据库更新,请按日期从小到大执 行zhitu\_labv2.sql语句(sql脚本也是研发时时更新,索取)
- 步骤3 修改配置文件,如下:
	- 1. 修改实验服务器下tomcat中数据源, 配置安装client时候mysql数据源信息 这里主控机器Client安装时候自动配置,实验机器Agent需要手动配置下

图 **3-95** 修改配置文件 1

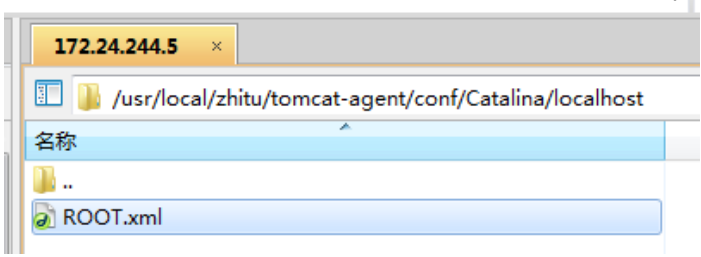

# 图 **3-96** 修改配置文件 2

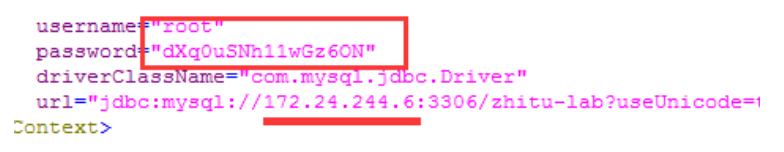

2. 修改client下 environment.properties文件,和样板文档对比修改,不可直接覆盖 路径: /usr/local/zhitu/client/webapp/WEB-INF/conf

3. 修改agent下environment.properties文件,和样板文档对比修改,不可直接覆盖 路径: /usr/local/zhitu/agent/webapp/WEB-INF/conf

**----**结束

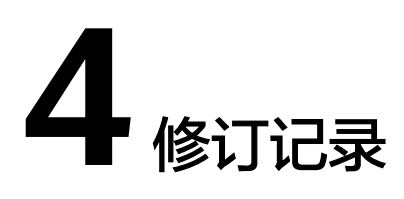

# <span id="page-52-0"></span>表 **4-1** 修订记录

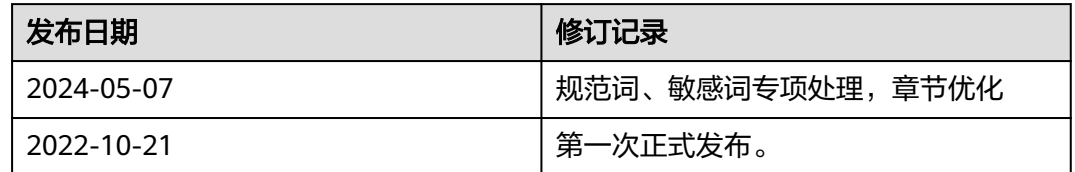